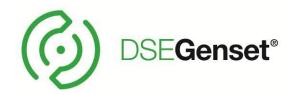

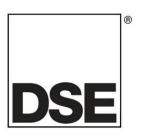

# DEEP SEA ELECTRONICS DSE SCADA PC Software Manual

**Document Number: 057-339** 

Author: Ian Roberts

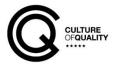

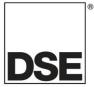

Deep Sea Electronics Ltd. Highfield House Hunmanby North Yorkshire YO14 0PH England

Sales Tel: +44 (0) 1723 890099

**E-mail:** <a href="mailto:sales@deepseaelectronics.com">sales@deepseaelectronics.com</a> **Website:** <a href="mailto:www.deepseaelectronics.com">www.deepseaelectronics.com</a>

## **DSE SCADA PC Software Manual**

#### © Deep Sea Electronics Ltd.

All rights reserved. No part of this publication may be reproduced in any material form (including photocopying or storing in any medium by electronic means or other) without the written permission of the copyright holder except in accordance with the provisions of the Copyright, Designs and Patents Act 1988.

Applications for the copyright holder's written permission to reproduce any part of this publication must be addressed to Deep Sea Electronics Ltd. at the address above.

The DSE logo and the names DSEGenset®, DSEATS®, DSEPower® and DSEControl® are UK registered trademarks of Deep Sea Electronics Ltd.

Any reference to trademarked product names used within this publication is owned by their respective companies.

Deep Sea Electronics Ltd. reserves the right to change the contents of this document without prior notice.

#### Amendments Since Last Publication

| Amd.<br>No. | DSE SCADA<br>Suite software<br>Version No | Comments        | Date       |
|-------------|-------------------------------------------|-----------------|------------|
| 1           | 1.0                                       | Initial release | 18/10/2022 |
|             |                                           |                 |            |
|             |                                           |                 |            |
|             |                                           |                 |            |
|             |                                           |                 |            |
|             | ·                                         |                 |            |
|             | ·                                         |                 |            |
|             | <u> </u>                                  |                 |            |

Typeface: The typeface used in this document is *Arial*. Care must be taken not to mistake the upper-case letter I with the numeral 1. The numeral 1 has a top serif to avoid this confusion.

057-339 ISSUE: 1 Page 2 of 90

# **TABLE OF CONTENTS**

| , | Section                                  | Page |
|---|------------------------------------------|------|
| 1 |                                          |      |
|   | 1.1 CLARIFICATION OF NOTATION            |      |
|   | 1.2 GLOSSARY OF TERMS                    |      |
|   | 1.3 BIBLIOGRAPHY                         |      |
|   | 1.3.1 MANUALS                            | 7    |
|   | 1.3.2 THIRD PARTY DOCUMENTS              |      |
| 2 | NSTALLATION INSTRUCTIONS                 | _    |
| 3 |                                          |      |
| J | 3.1 ONBOARDING SCREEN (DSE SCADA SETUP)  |      |
|   | 3.2 LOGIN SCREEN                         |      |
| _ |                                          |      |
| 4 | DSE SCADA OVERVIEW                       |      |
|   | 4.1 ADDING A MODULES TO THE ADDRESS BOOK |      |
|   | 4.2 CREATING A NEW PROJECT               |      |
|   | 4.3.1 PLACING A WIDGET ON THE CANVAS     |      |
|   | 4.4 SELECT OR DESIGN A LAYOUT            |      |
|   | 4.4.1.1 SELECT A LAYOUT                  |      |
|   | 4.4.1.2 DESIGN A LAYOUT                  |      |
|   | 4.4.1.3 VIEW LAYOUT                      |      |
| 5 | USER INTERFACE                           | 24   |
| J | 5.1 MAIN VIEW MODE                       |      |
|   | 5.2.1 COMMISSIONING SCREEN (OPTIONAL)    |      |
|   | 5.3 MAIN EDITOR MODE                     |      |
|   | 5.3.1 MAIN EDITOR SHORTCUT KEYS          | 30   |
|   | 5.3.2 CANVAS                             |      |
|   | 5.3.2.1 USING THE CANVAS                 | 30   |
|   | 5.3.2.2 ENDLESS WORLD                    |      |
|   | 5.3.2.3 FIXED CANVAS SIZE                |      |
|   | 5.3.2.4 SWITCHING PAGES                  |      |
|   | 5.4 TOOLBARS                             |      |
|   | 5.4.1 TOP TOOLBAR                        |      |
|   | 5.4.2 BOTTOW TOOLBAR                     | 44   |
| 6 |                                          |      |
|   | 6.1 SOLUTION EXPLORER                    |      |
|   | 6.1.1 SOLUTION EXPLORER SHORTCUT KEYS    |      |
|   | 6.1.2 DEFAULT SYSTEM PROJECT             |      |
|   | 6.1.3 SOLUTION EXPLORER CONTEXT MENU     |      |
|   | 6.1.4 ADD A PROJECT                      |      |
|   | 6.1.5 CREATING A USER SUB LAYOUT         | 51   |
|   | 6.1.6 LINKING USERS TO PROJECTS          |      |
|   | 6.1.7 NEW VARIANT                        |      |
| 7 | WIDGET PROPERTIES                        | 56   |
|   | 7.1.1.1 FONT SIZE                        |      |
|   | 7.1.1.2 INSTRUMENT FILTER                |      |
|   | 7.1.1.3 LAYOUT SELECTOR                  |      |
|   | 7.1.1.4 BACKGROUND COLOUR                |      |
|   | 7.1.1.5 PROJECT PROPERTIES               |      |
|   | 7.2 SEARCH TOOLBOX                       | 60   |

# DSE SCADA PC Software Manual

| 7.3   | OVERVIEW                                         | 60 |
|-------|--------------------------------------------------|----|
| 7.3   | 3.1 OVERVIEW WIDGET PROPERTIES                   | 62 |
| 7.4   | CONTAINERS                                       | 63 |
| 7.5   | NAVIGATION                                       | 65 |
| 7.6   | DISPLAY                                          | 67 |
| 7.7   | SHAPES AND PRIMITIVES                            | 74 |
| 7.8   | WRITE                                            | 77 |
| 0 4 5 | DENDIV                                           | 04 |
| 8 AF  | PPENDIX                                          |    |
| 8.1   | .WEBSITE REGISTRATION                            | 81 |
| 8.2   | OBTAINING A LICENCE KEY                          | 83 |
| 8.3   | HARDWARE                                         |    |
| 8.3   | 3.1 CLIENT/SERVER ASPECT OF THE SOFTWARE         | 85 |
| 8.3   | 3.2 SERVER MODES                                 | 85 |
| 8.3   | 3.3 FIREWALL CONFIGURATION FOR INTERNET ACCESS   | 86 |
| 8.3   | 3.4 CONNECTION TO BASIC ETHERNET                 | 87 |
| 8.3   | 5.5 CONNECTION TO COMPANY INFASTRUCTURE ETHERNET | 88 |

#### Introduction

# 1 INTRODUCTION

This manual covers the operation of the DSE SCADA software for DSEG86xx series modules. Separate manuals cover the DSE modules supported by the software.

The DSE SCADA software allows the DSEG86xx series of modules to be connected to a PC via Ethernet for remote monitoring and control.

The DSE SCADA software should only be used by competent, qualified personnel, as changes to the operation of the module may have safety implications on the panel / generating set to which it is fitted. Access to the settings in the controller, may be barred by a security code set by the generator provider.

The information contained in this manual should be read in conjunction with the information contained in the appropriate module documentation.

For further information regarding modules (See section 1.2 entitled Bibliography in this document).

Page 5 of 90

057-339 ISSUE: 1

#### Clarification of Notation

Clarification of notation used within this publication.

Highlights an essential element of a procedure to ensure correctness.

Indicates a procedure or practice, which, if not strictly observed, could result in damage or destruction of equipment.

Indicates a procedure or practice, which could result in injury to personnel or loss of life if not followed correctly.

# 1.1 GLOSSARY OF TERMS

| Term  | Description                                                               |
|-------|---------------------------------------------------------------------------|
| ADSL  | Asymmetric Digital Subscriber Line. A technology for transmitting digital |
|       | information over standard telephone lines.                                |
| AMSC  | Advanced Multi-Set Communication                                          |
| AVR   | Automatic Voltage Regulator                                               |
| IEEE  | Institute of Electrical and Electronics Engineers                         |
| ISBN  | International Standard Bibliographic Description                          |
| LAN   | Local Area Network                                                        |
| NAPT  | Network Address and Port Translation                                      |
| PLC   | Programmable Logic Controller. A programmable digital device used to      |
|       | create logic for a specific purpose.                                      |
| RTD   | An RTD (Resistance Temperature Detector) is a sensor whose resistance     |
|       | changes as its temperature changes. The resistance increases as the       |
|       | temperature of the sensor increases.                                      |
| SCADA | Supervisory Control And Data Acquisition. A system that operates with     |
|       | coded signals over communication channels to provide control and          |
|       | monitoring of remote equipment                                            |
| SLD   | System Level Diagram                                                      |
| TCP   | TCP (Transmission Control Protocol) is a standard that defines how to     |
|       | establish and maintain a network conversation via which application       |
|       | programs can exchange data.                                               |
| WAN   | Wide Area Network                                                         |

# 1.2 BIBLIOGRAPHY

This document refers to, and is referred by the following DSE publications which are obtained from the DSE website: <a href="www.deepseaelectronics.com">www.deepseaelectronics.com</a> or by contacting DSE technical support: <a href="support@deepseaelectronics.com">support@deepseaelectronics.com</a>.

# 1.2.1 MANUALS

Product manuals are obtained from the DSE website: <a href="www.deepseaelectronics.com">www.deepseaelectronics.com</a> or by contacting DSE technical support: <a href="support@deepseaelectronics.com">support@deepseaelectronics.com</a>.

| <b>DSE Part</b> | Description                                                                      |
|-----------------|----------------------------------------------------------------------------------|
| 057-004         | Electronic Engines and DSE Wiring Guide                                          |
| 057-045         | Guide to Synchronising and Load Sharing Part 1                                   |
| 057-045         | (Usage of DSE Load Share Controllers in synchronisation / load sharing systems.) |
| 057-046         | Guide to Synchronising and Load Sharing Part 2 (Governor & AVR Interfacing)      |
| 057-047         | Load Share System Design and Commissioning Guide                                 |
| 057-082         | DSE2130 Input Expansion Operator Manual                                          |
| 057-083         | DSE2157 Output Expansion Operator Manual                                         |
| 057-084         | DSE2548 Annunciator Expansion Operator Manual                                    |
| 057-085         | DSE9xxx Battery Charger Operator Manual                                          |
| 057-139         | DSE2131 Ratio-metric Input Expansion Manual                                      |
| 057-140         | DSE2133 RTD/Thermocouple Expansion Manual                                        |
| 057-141         | DSE2152 Ratio-metric Output Expansion Manual                                     |
| 057-151         | DSE SCADA software PC Software Installation & Operation Manual                   |
| 057-175         | PLC Programming Guide For DSE Controllers                                        |
| 057-176         | DSE9460 & DSE9461 Battery Charger Operator Manual                                |
| 057-312         | DSEAssistant PC Software Manual                                                  |
| 057-314         | Advanced PLC Software Manual                                                     |
| 057-323         | DSEG8600 Operator Manual                                                         |
| 057-325         | DSEG8660 Operator Manual                                                         |
| 057-327         | DSEG8680 Operator Manual                                                         |
| 057-350         | DSEG0123 AMSC Operator Manual                                                    |
| N/A             | DSE GenComm (Modbus protocol for DSE controllers)                                |

# 1.2.2 THIRD PARTY DOCUMENTS

The following third-party documents are also referred to:

| Reference          | Description                                                                                                    |
|--------------------|----------------------------------------------------------------------------------------------------|
| ISBN 1-55937-879-4 | IEEE Std C37.2-1996 IEEE Standard Electrical Power System Device Function Numbers and Contact Designations. Institute of Electrical and |
|                    | Electronics Engineers Inc                                                                                                    |
| ISBN 0-7506-1147-2 | Diesel generator handbook. L.L.J. Mahon                                                                                                 |
| ISBN 0-9625949-3-8 | On-Site Power Generation. EGSA Education Committee.                                                                                     |

# 2 INSTALLATION INSTRUCTIONS

### 2.1 SOFTWARE

An account for <a href="www.deepseaelectronics.com">www.deepseaelectronics.com</a> is required to download the DSE SCADA Software. Once the software has been downloaded, run the .exe installer.

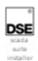

The Setup Wizard then guides the user through the installation procedure.

1. Click Next to begin.

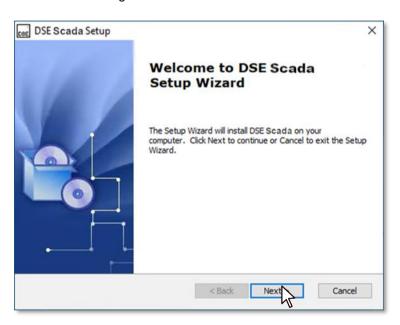

2. Click the chosen setup type from the 3 options.

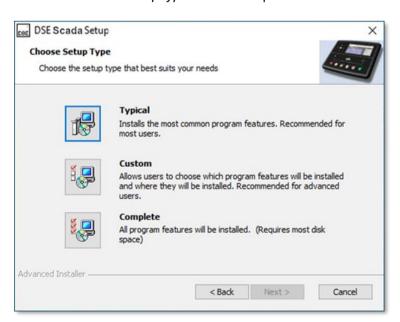

- Typical-Installs the most common features. Recommended by most users
- **Custom-** This allows the user to choose which program feature will be installed and where they will be installed. Recommended for advanced users.

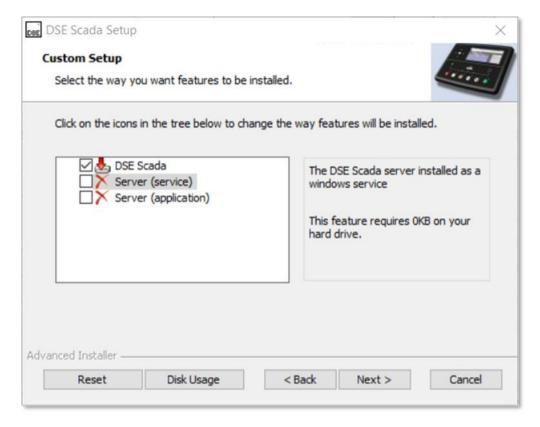

**DSE Scada**-The core application.

**Server (service)-** The primary advantage of running the Server as a service is that you can have it start before a user log in and it will continuously run in the background. Multiple applications can communicate with the same service if required.

Service (application)-Runs as a normal application

• Complete-All program features will be installed.

Once a feature has been selected, Click Next to continue.

#### 3. Click Install.

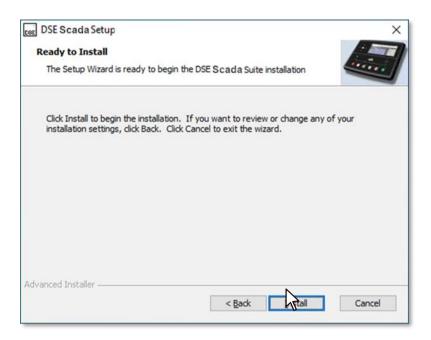

**4.** During the installation process the Onboarding Screen (DSE Scada Setup) will appear (See section 3.1). Fill out the server details to complete the installation.

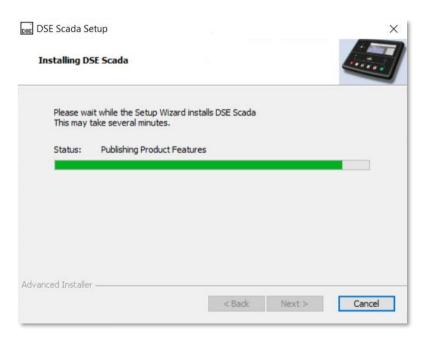

#### 5. Click *Finish* to complete the process

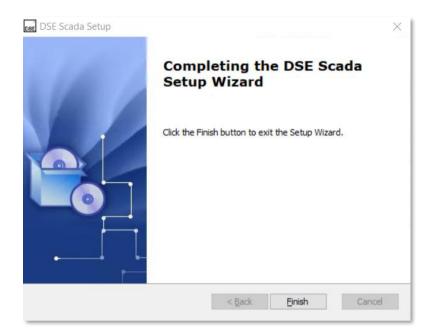

NOTE: During installation a Machine Key is written to the registry to identify the current software installation. This key is important if the user wishes to restore a database to a different server (e.g., in the case of recovery) and to get the license for commissioning, so it is important that it is backed up securely. Without the Machine Key even DSE CANNOT recover the contents of a backup. See the Server/Licencing in section 5.4.1 for further details about viewing the Machine Key.

# 3 SERVER SETUP

# 3.1 ONBOARDING SCREEN (DSE SCADA SETUP)

The user is presented with the *Onboarding Screen* the first time the software is run. A server must be enabled to continue setup.

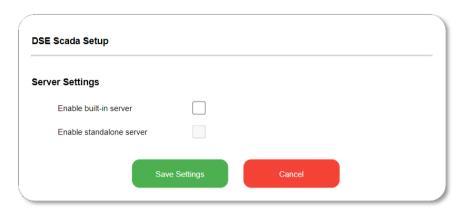

| Parameter                | Description                                                                |
|--------------------------|----------------------------------------------------------------------------|
| Enable built in server   | ☐ = Built-in server database disabled. This is a server on the             |
|                          | client's computer.                                                         |
|                          | ☑ = Enables the built-in server database                                   |
| Enable standalone server | $\square$ = Disables the standalone server. This is a server on a separate |
|                          | computer (dedicated server).                                               |
|                          | ☑ = Enables the standalone server if available (greyed out)                |
| Save Settings            | Saves the server settings and exits to Login Screen.                       |
| Cancel                   | Cancel exits the software.                                                 |

NOTE: When viewing the same SLD it is advised that a sever is used on a single machine with a client so that other clients can have access to it.

Once a server has been selected the user can enter login details on the following screen.

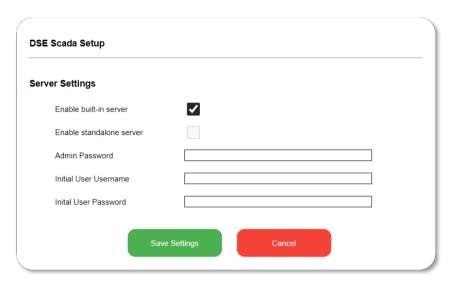

| Parameter             | Description                                                        |
|-----------------------|--------------------------------------------------------------------|
| Admin Password        | Enter a password to be used for the built-in administrator account |
|                       | that has full access to all settings and control.                  |
| Initial User Username | Enter the username for a non-administrator user that can be used   |
|                       | to view, but not edit or alter, modules and layouts                |
| Initial User Password | Enter the password for a non-administrator user that can be used   |
|                       | to view, but not edit or alter, modules and layouts                |
| Save Settings         | Saves the server settings and exits to Login Screen.               |
| Cancel                | Cancel exits the software.                                         |

### 3.2 LOGIN SCREEN

The *Login Screen* is the first screen that is visible once the DSE Scada Setup has been completed. It comprises of several fields that the user must populate to login to the software.

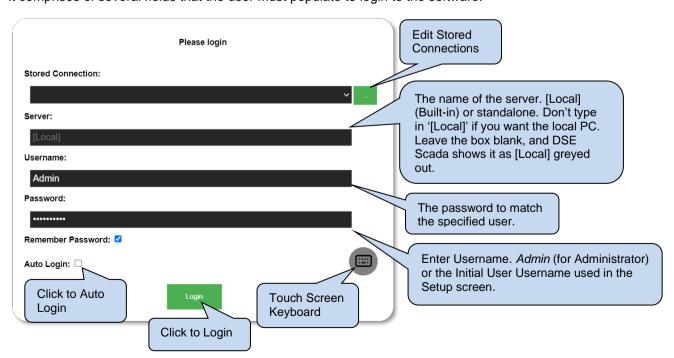

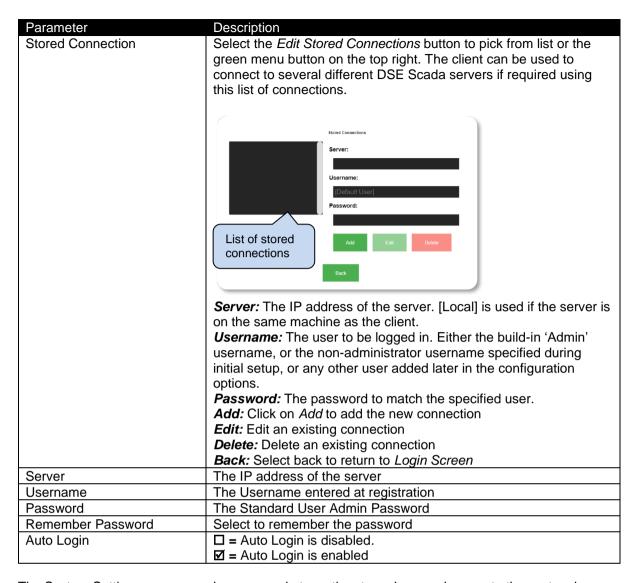

The System Settings screen can be accessed at any time to make any changes to the system by clicking on the User settings icon in the top right corner of the screen. See section 5.4.1 entitled Top toolbar for further information.

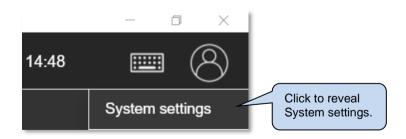

NOTE: If *Initial User* username is selected for Login then the user will only have access to the Main View Mode.

# 4 DSE SCADA OVERVIEW

There are a few initial steps that are required before creating a System Level Diagram. The Scada software requires a few details about the modules (names, IP addresses etc) so that it can communicate and retrieve data.

### 4.1 ADDING A MODULES TO THE ADDRESS BOOK

All modules must be registered in the *Address Book* to communicate with the Scada software, so that they can be selected from the *Widget Editor* during creation of a System Level Diagram (SLD). The *Address Book* stores all IP addresses of each module connected to SCADA as well as the Port number and PIN number of each module.

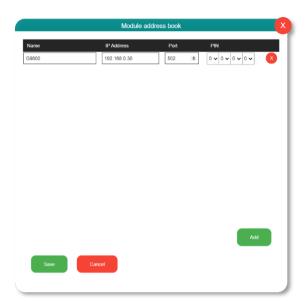

**Name:** Name" is a name of choice to identify the module. It does not need to match anything in the module itself.

IP Address: IP address of module found on

Ethernet page

**Port:** Modbus port number **PIN:** Module Pin (if enabled)

Add: Add another module to the address book

Save: Save all addresses

Cancel

A new project can be created once all modules have been added to the Address Book.

#### 4.2 CREATING A NEW PROJECT

To create a new project, move the mouse over to the Solution Explorer. A *Default* project is already created automatically as a starting point.

Right-click to reveal the context menu, click New Project and enter a project name.

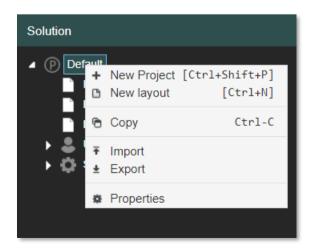

Once a project has been created the next step is to create the SLD.

# 4.3 CREATING A SIMPLE SYSTEM LEVEL DIAGRAM (SLD)

An SLD is an overview of a system which is easily reproduced using the Scada software. DSE Scada has a collection of tools which allows the user to easily create an SLD diagram and communicate with various modules.

## 4.3.1 PLACING A WIDGET ON THE CANVAS

1. As soon as the software is run the user is presented with the *Main View Mode* screen.

Access the *Main Editor Mode* by left clicking on the pencil icon on the bottom of the screen.

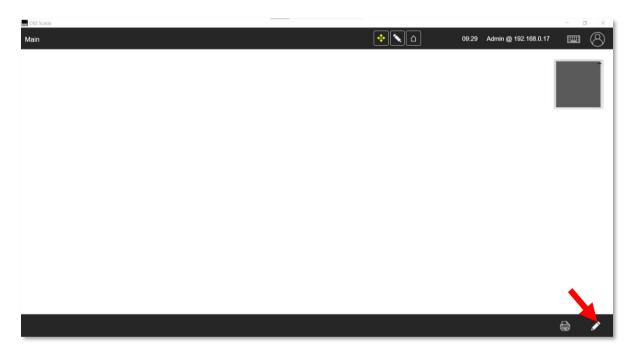

2. The Main Editor mode screen appears once the pencil icon has been clicked.

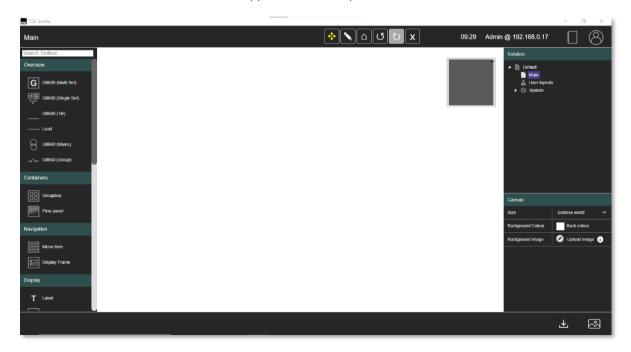

3. Use the left mouse button to click and drag an Overview widget onto the screen.

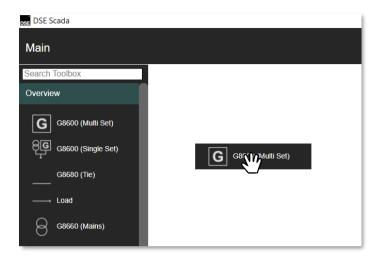

4. Once a widget has been placed on the canvas a *Module* (from the *Address Book*) can be selected from the *Widget Editor* to be associated with the widget. A layout can then be linked to the widget using the *Open Layout* (see section 6.1.5) property. This property allows the opening of system layouts and user-defined layouts to be displayed.

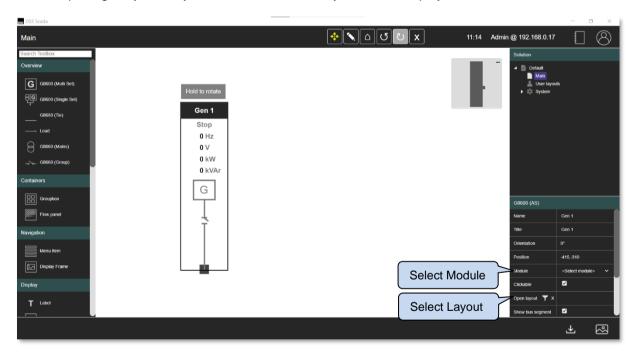

5. More *Overview* widgets can be added to complete the System Level Diagram and also their corresponding modules they are linked to along with layouts.

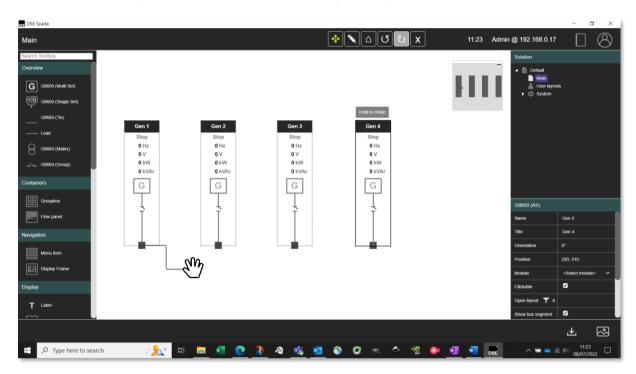

6. Once the diagram is complete, save it using the save button.

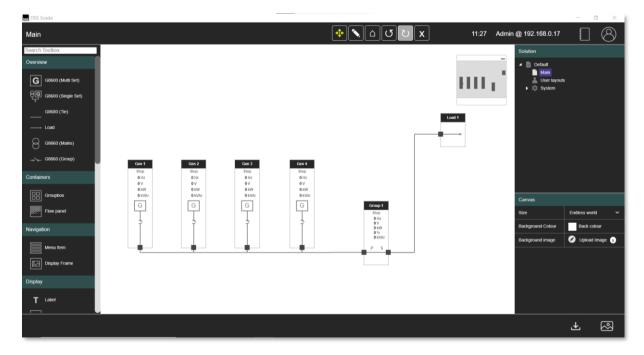

## 4.4 SELECT OR DESIGN A LAYOUT

The overview widgets on the main page, when double-clicked, will open a sub-layout to display deep-dive information about that module. By default, they use the 'Master' layout. This can be overridden, and another specific layout can be chosen on a widget-by-widget basis, by selecting the overview widget and setting the 'open layout' property. See section 6.1.5 for further details on Creating a User Sub Layout.

### 4.4.1.1 SELECT A LAYOUT

1. Click Open Layout.

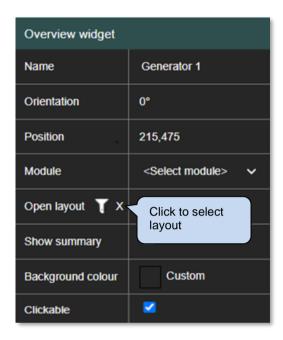

2. Select the layout from the list

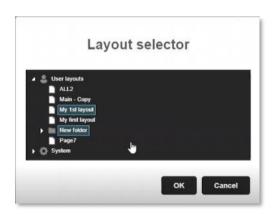

#### 4.4.1.2 DESIGN A LAYOUT

1. Right-clicking on the project name will bring up a context menu where a new layout can be created.

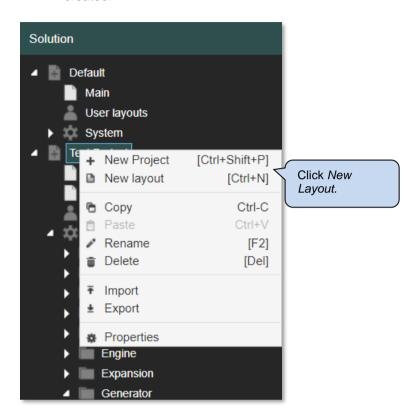

2. Use the left mouse button to click and drag widgets onto the screen.

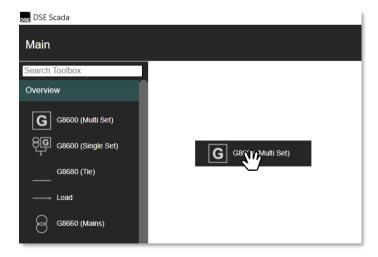

3. Once the layout is created then save the diagram **£** 

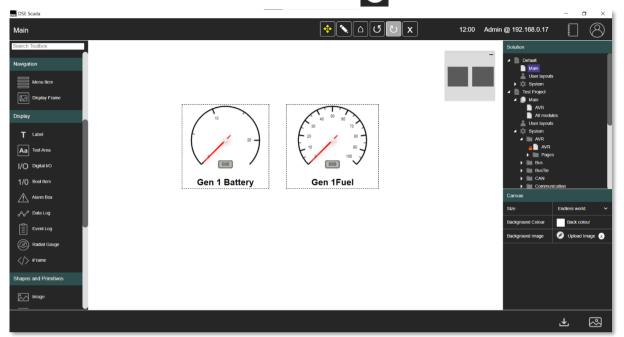

# **4.4.1.3 VIEW LAYOUT**

Once a layout has been linked to an *Overview widget* it can be displayed by double clicking on the Overview widget in the *Main View* mode.

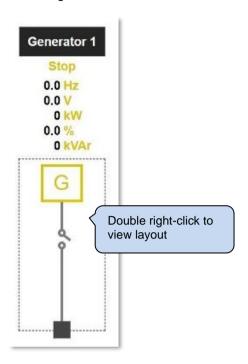

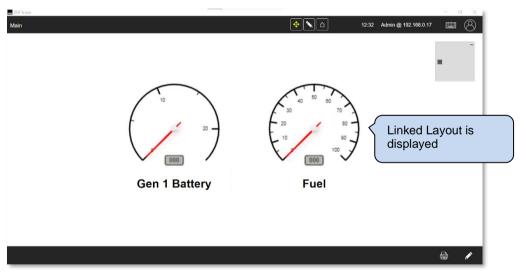

# 5 USER INTERFACE

The User Interface consists of a Main View Mode and a Main Editor Mode explained further along in this section.

Typically, a top level 'SLD' diagram is constructed with all the users' modules. The user then can click on an active one to retrieve pages of information about that specific module. Everything is editable (Main Editor Screen) so the user can have whatever they want on any page, and pages can be linked to each other and embedded within each other.

The canvas area can be a fixed size (area a set size) or can be configured as an endless world to allow larger SLDs to be created.

#### 5.1 MAIN VIEW MODE

The Main View Mode is the first screen that the user confronts and is main interaction area between the module and the SCADA PC software. Depending on how each project and layouts are configured will depend on what is displayed on the main screen. There are many variations possible, and it is up to the user to display their requirements. Most users will only ever use the Main View Mode to see the status and interact with any modules.

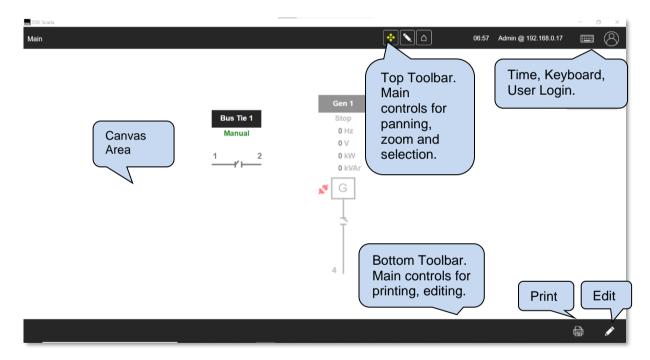

### **Example**

An example layout is shown with many variations possible to suit project requirements.

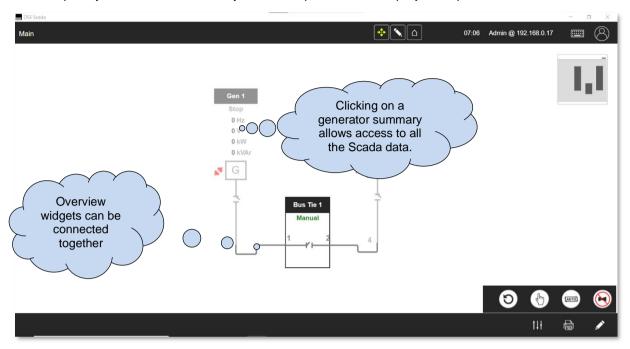

NOTE: The Touchscreen is only available in the Main View Mode. The Main View Mode is available to both Administrators and Initial Users.

# 5.2.1 COMMISSIONING SCREEN (OPTIONAL)

The commissioning screen is available by obtaining a licence.

A licence key is required to enable add-on features. See Section 8.2 for further information.

Paste the key into the licence box and select *Apply*. Once the key is accepted the screen will show the name of the licence held.

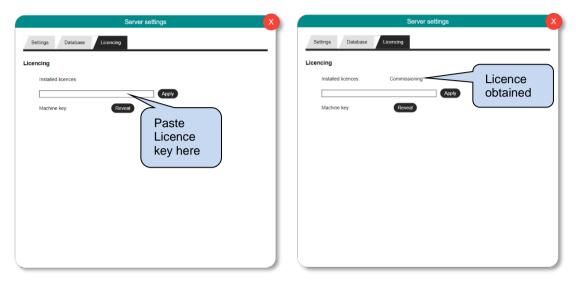

In the main overview, click to select one or more modules. When a module is selected, click on the icon at the bottom of the screen.

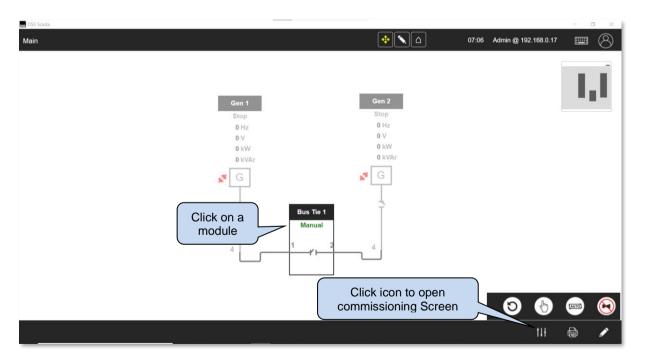

#### User Interface

A new window will appear which allows the user to adjust items in the main and alternative configuration, main configuration, and items in Scada.

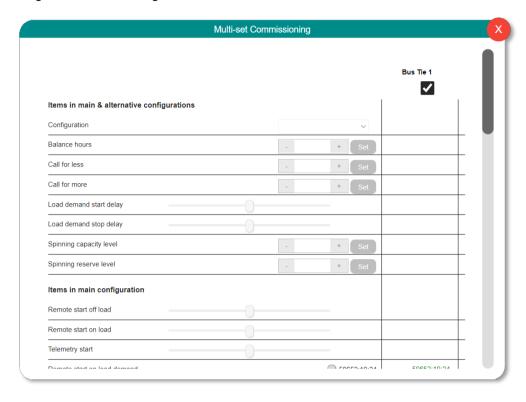

### 5.3 MAIN EDITOR MODE

The *Main Editor* offers several ways for creating drawings, which can, of course, be combined: using widgets, geometric shape tools and predefined shapes much like a pencil on paper. To design an SLD top-level diagram the modules are added (using the module address book), then the associated module widgets are dragged on the canvas. Each module is then connected with bus lines to demonstrate the system's topology. Advanced users can create multiple pages each showing different data from one or more modules. Views can be created for different logged in users and different pages for different modules.

There are 7 main areas in the editor as follows:

- Top Toolbar
- Bottom Toolbar
- Canvas Area (centre)
- Solution Explorer (top-right)
- Search Toolbox (top left)
- Widget Editor/Canvas (lower right)
- Drawing Widgets (left sidebar)

To access the *Main Editor*, click the left mouse button on the icon on the bottom toolbar.

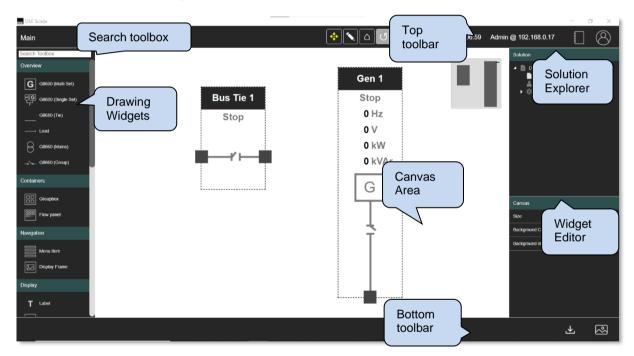

NOTE: The Main Editor does not current support the Touchscreen and will require a keyboard and mouse for operation. The Main Editor is available for Administrator access only.

# **Example**

To add devices to the system, 'drag' the widget from the side bar to the canvas.

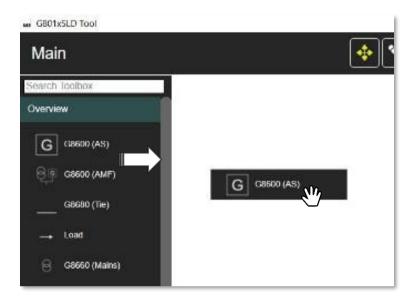

#### 5.3.1 MAIN EDITOR SHORTCUT KEYS

Shortcut keys area available in the Main Editor window to offer an alternative to what is typically done with a mouse.

CTRL-S = Save

CTRL-Z = Undo

CTRL-Y = Redo

CTRL-X = Cut

CTRL-C = Copy

CTRL-V = Paste

CTRL-A = Select all widgets

LEFT ARROW = Move widget left by 5px

RIGHT ARROW = Move widget right by 5px

UP ARROW = Move widget up by 5px

DOWN ARROW = Move widget down by 5px

**TAB** = Tab to next widget (sorted by X-Axis then Y-Axis)

**DEL** = Delete widget

#### **5.3.2 CANVAS**

The Canvas is the main drawing area used by the SCADA software. All layouts are designed on the canvas and saved in their respective project folders.

#### 5.3.2.1 USING THE CANVAS

#### **Connecting Widgets**

Widgets are connected by using the left mouse button to drag a line from one connection to another connection point. Only *Overview* widgets can be connected together

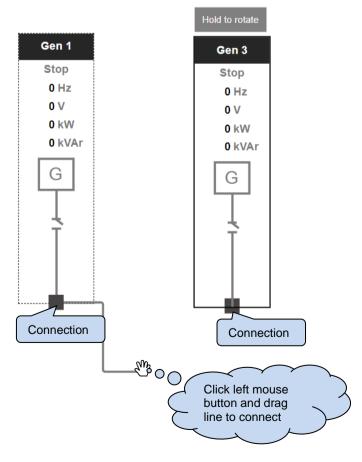

057-339 ISSUE: 1

Page 30 of 90

### **Editing a Line**

Connections can be edited using the line editor and left mouse button.it is possible to adjust any route to suit the widgets on the canvass.

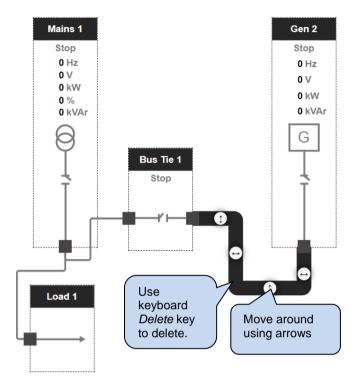

# **Copying Widgets**

Widgets can be copied using the CTRL-C shortcut or right mouse click context menu and placed using the left mouse button.

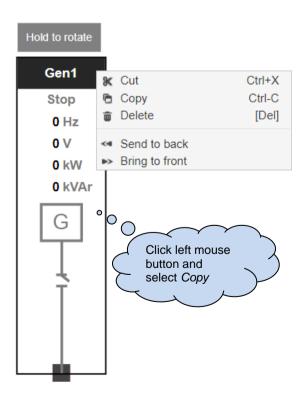

#### 5.3.2.2 ENDLESS WORLD

Endless World allows an unlimited canvas surface size. In this scenario the layout size is also unlimited to the system design.

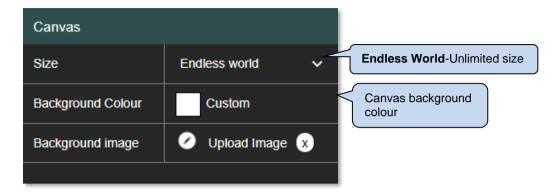

## **Background Colour**

The canvas background colour can be adjusted to a System or Custom user defined colour.

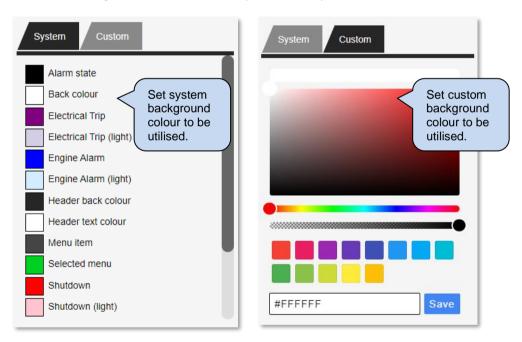

# **Background Image**

An image may be used instead of a background up to 1mB in size.

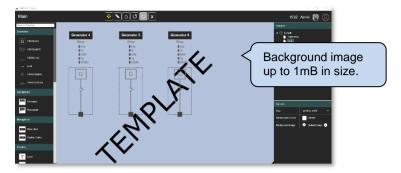

# Mini Map

The mini map is a display of the whole canvas area. It can be useful to pinpoint widgets which are not visible in the current view.

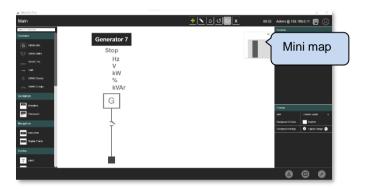

#### 5.3.2.3 FIXED CANVAS SIZE

The fixed canvas size is set by the properties window. In this scenario the width and height of the canvas can be set exactly to size. Widgets can also be arranged in an Absolute or Flow position on the canvas.

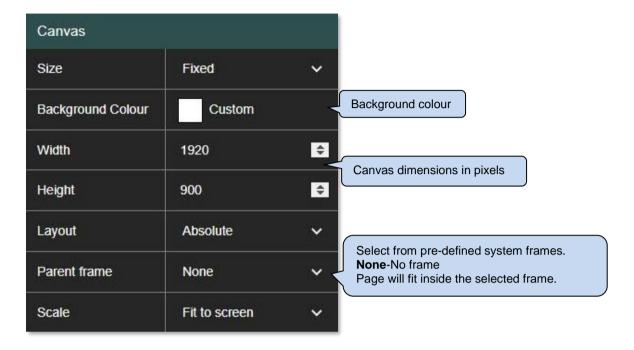

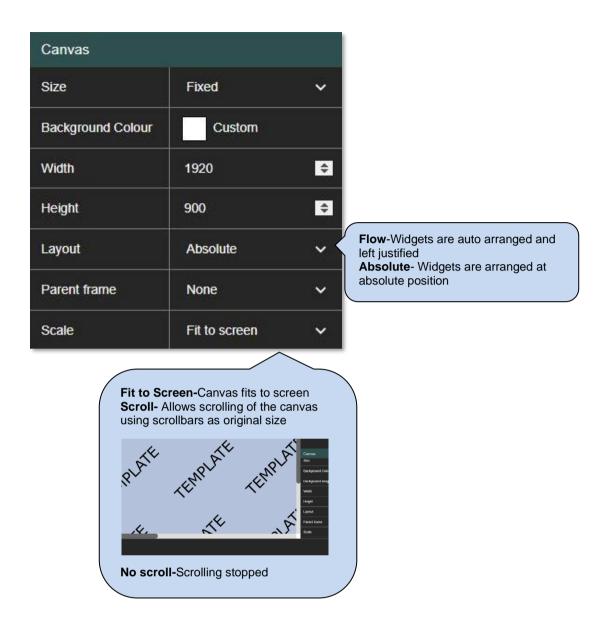

#### 5.3.2.4 SWITCHING PAGES

Switching between pages in *Edit Mode* automatically detects if changes have been made to the layout diagram.

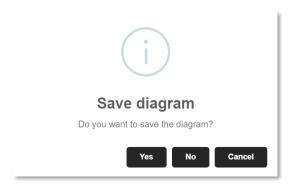

If changes have been made, then a *Save diagram* pop-up window appears and will ask if the diagram requires saving.

### 5.4 TOOLBARS

The toolbars are available in the *Main View Mode* and *Editor Mode*. These help to assist the user into performing tasks on the drawing canvas.

#### 5.4.1 TOP TOOLBAR

The Main View Mode has a top toolbar with several icons to assist with the viewing of diagrams.

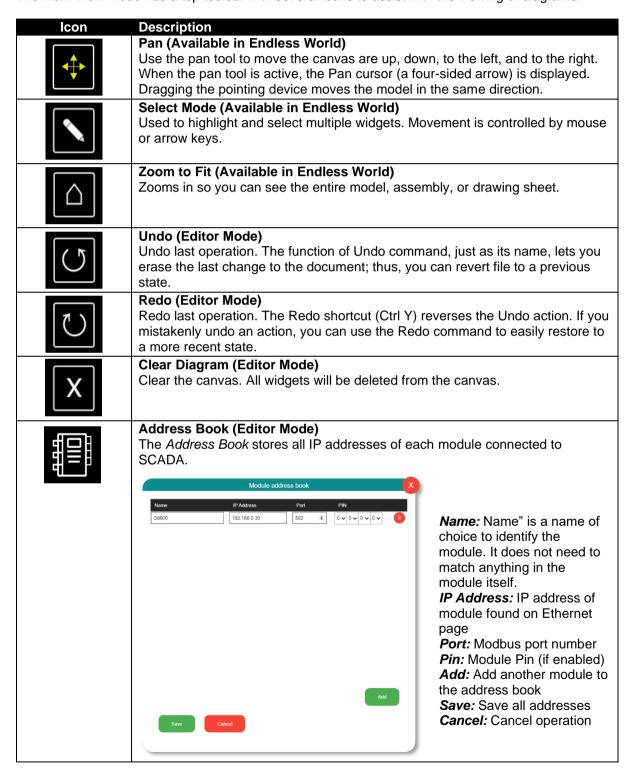

#### lcon

# Description

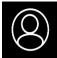

# **User Settings**

The User Settings are settings for users, the system, and the server, and lets you change your password and log out.

Users
Server settings
System settings
Change password
About
Logout

The User Maintenance Screen allows management of all user configurations. The list of users shown refers to the server that the user is connected to. At server setup a non-admin user was created with a name and password. The non-admin user can be deleted, or others can be added. Non-admin users have specific permissions to allow them to perform (or prevent them performing) various tasks.

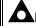

# NOTE: The user Admin is fixed user and cannot be deleted.

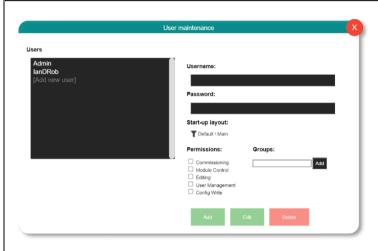

**Username:** The username that is being edited.

Password: The password associated with the Username.

**Start-up Layout:** The default layout displayed at Start-up for a specific user after *Login*. See section 6.1.2 & 7.1.1.3 for further information.

#### **Permissions:**

- $\square$  = Commissioning is disabled
- - Scada configuration items such as MSC ID; Gov/AVR settings; Sync settings; Droop; De-rate
  - The virtual input on/off buttons
  - [Re]Setting hours run / number of starts
  - Setting module time/date
  - [Re]setting accumulated instrumentation
  - Resetting maintenance due alarms
  - Sender calibration
  - Clearing the onboard data log
  - Any other commands requiring GenComm 'write' access
- □ = Module Control is disabled
- ☑ = If *Module Control* is enabled then control buttons covered in the Scada screens can be used. This includes the start/manual/auto etc. buttons on a 'mimic' page and any other GenComm page 16 commands.
- □ = Editing is disabled
- □ = User Management is disabled

# Icon Description

 $\mathbf{Z}$  = If User Management is enabled then it allows creation and deletion of users.

□ = Config Write is disabled

☑ = Config Write is enabled

**Groups:** Select which groups to add.

A new group can be created by typing into the box and clicking *Add*. After clicking *Edit* to save that user, the group will be listed under every other user, and you can tick to enable or disable.

Group membership is one of the options as to whether a layout is available to a user or not.

When you right-click a user-defined layout, and choose *User permissions*, you can specify that only members of certain groups will be able to see that layout

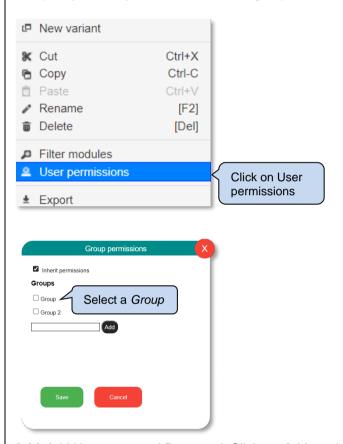

Add: Add Username and Password. Click on Add to add the new details

**Edit:** Edit a connection **Delete:** Delete a connection

# Users Server settings System settings Change password About

Logout

# Description

The server settings screen allows adjustment of display and server options.

NOTE: The server settings affect the server the user is connected to and for all clients connected to that server.

#### **Settings**

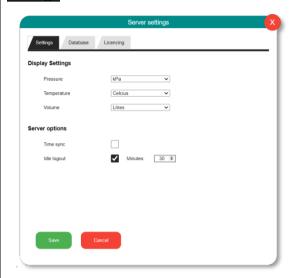

### **Display Settings**

Pressure: Select unit of pressure

Temperature: Select unit of temperature

Volume: Select unit of volume

# Server options

- $\square$  =Time sync is disabled.
- ☑ =If enabled *Time sync*, periodically sets the time of all connected modules to match that of the DSE Scada server PC. Hence synchronizing all module clocks. is enabled.
- □ =Idle logout is disabled
- $\blacksquare$  =If enabled *Idle logout* after a period, logs the client back out to the main login screen

#### **Database**

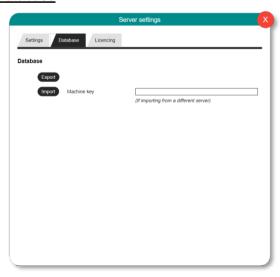

# Icon Description

**Export:** Exports the database in database backup (\*.dbb format)

Import: Imports a database backup file in. (\*.dbb format)

Note: A machine key is optional if importing from another server.

# Licencing

A licence key is required to enable add-on features. See Section 8.2 for further details.

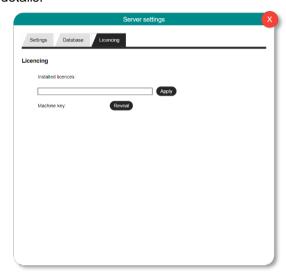

**Installed Licences:** This is where the Licence key is applied.

**Machine Key:** The machine key is required if importing a .dbb file from another server. It's only optional if importing a file that was previously exported from the current server. Pressing the *Reveal* button will reveal the current machine key.

# Users Server settings System settings Change password

Logout

# Description

These settings are also accessible from the login screen and apply to the current PC.

# **Admin Options**

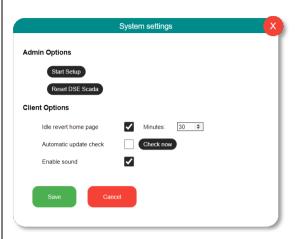

#### **Start Setup**

Selecting this option will take the user to the DSE Scada Setup screen if the user wishes the machine to be a server as well as a client. See *First Time Login* in section 4.1.

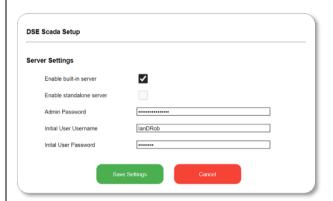

### Enable built-in server

- □ =Built-in server is disabled

#### **Enable standalone server**

- □ =Standalone server is disabled

**Admin Password:** Enter a password to be used for the built-in administrator account that has full access to all settings and control.

**Initial User Username:** Enter the username for a non-administrator user that can be used to view, but not edit or alter, modules and layouts

**Initial User Password:** Enter the password for a non-administrator user that can be used to view, but not edit or alter, modules and layouts

**Save Settings:** Save the settings **Cancel:** Cancel Client settings

# Icon Description

NOTE: Database already configured will be displayed if the Admin, Username and User password have already been setup.

#### **Reset DSE Scada**

This allows a factory reset of the Scada software.

NOTE: A Factory Reset will revert the software back to its original state. This cannot be reversed.

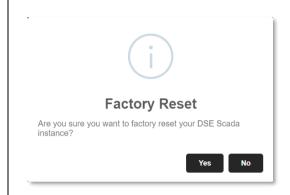

# **Client Options**

#### Idle revert home page:

- □ =Stay on current screen
- **☑** =Current screen reverts to Home page after specified time in minutes.

# Automatic update check

- □ =No updates will be checked.
- =Updates to the software will be checked each time the software is run. A DSE username/password is required to apply the update.

NOTE: Updates might be put periodically on the DSE website, and they can be automatically downloaded, or if there is no internet access on the server, an update can be downloaded as a .exe file and run (just like the originally installation

**Check now:** If this button is pressed then the software searches for current updates.

#### **Enable sound**

- □ =System sound is disabled
- $\square$  =System sound is enabled.

Save: Save the settings

Cancel: Cancel Client settings

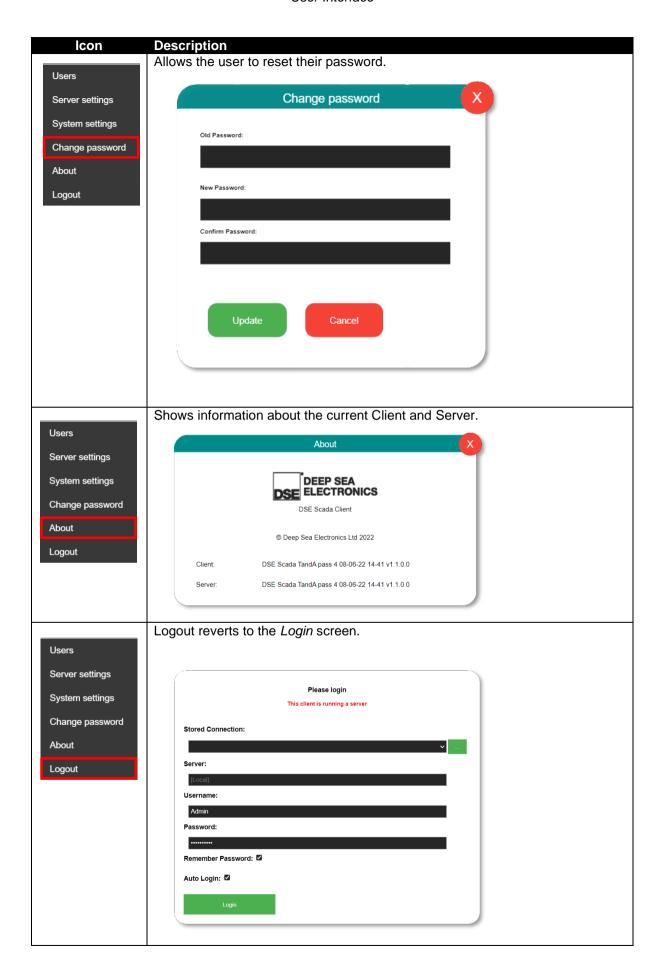

# 5.4.2 BOTTOM TOOLBAR

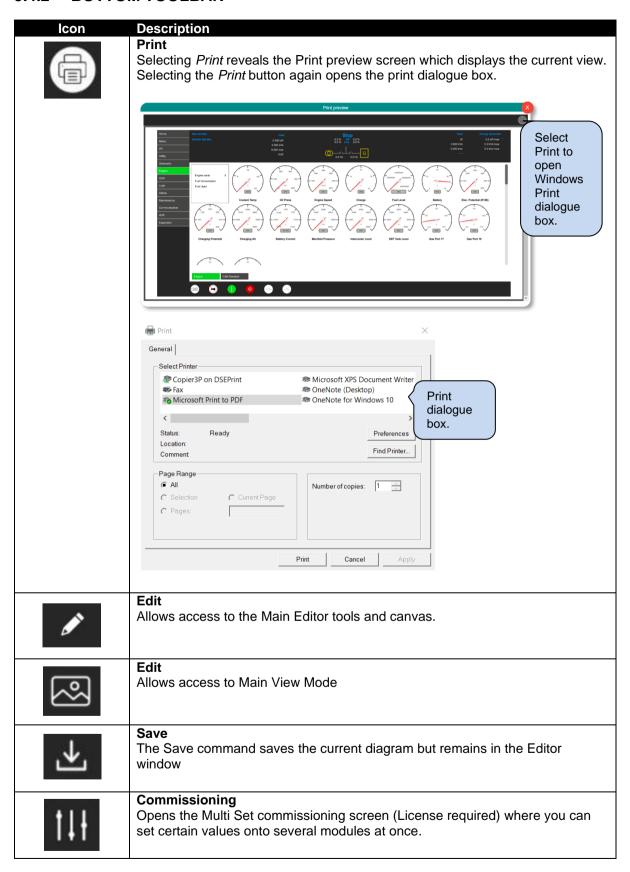

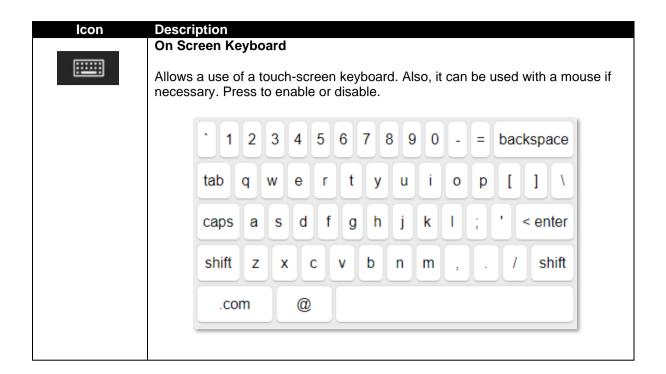

# **6 USING THE MAIN EDITOR MODE**

The software is broken down into separate sections to provide simple navigation whilst editing the module's configuration to suit a particular application.

# 6.1 SOLUTION EXPLORER

The *Solution Explorer* at the upper right of the screen, is where you can view, navigate, and manage layouts and projects. It comprises of the following:

- **Default System Project**-This is the initial user-defined project that you'll use. You might want to create other projects if you've got other sites etc
- **Main Layout-**This is a default blank layout and is the initial first layout page used after entering the Main Editor Mode.
- User Layouts- The user layouts folder is a default folder to store edited versions, or brandnew layouts"
- System Folder- The system folder allows read-only access to the DSE-supplied layouts
- Master Layouts- This is a Master configuration layout which is locked.

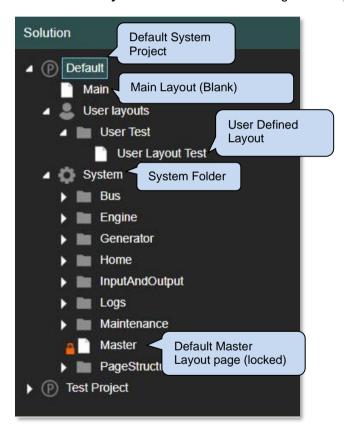

#### 6.1.1 SOLUTION EXPLORER SHORTCUT KEYS

Shortcut keys area available in the Solution Explorer window to offer an alternative to what is typically done with a mouse. The key combinations allow quick access to frequently used commands.

CTRL-SHIFT-P = Create new project
CTRL-SHIFT-N = Create new folder
CTRL-N = Create new layout
CTRL-X = Cut
CTRL-C = Copy
CTRL-V = Paste

**F2** = Rename

**DEL** = Delete

.

#### 6.1.2 DEFAULT SYSTEM PROJECT

Projects are the top-level development area where SLD's are managed. The DSE Scada software has the ability to allow the user to develop projects from scratch or by utilising the *Default System* project.

The Default System project is a permanent template which can be utilised (e.g., New Variant) to produce professional layouts with ease. It has been included to assist layout development.

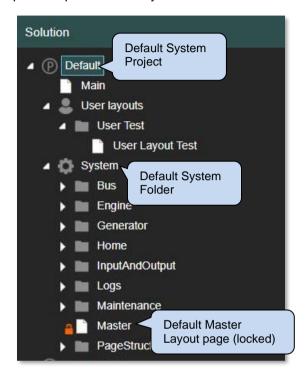

#### 6.1.2.1 DEFAULT SYSTEM FOLDER

The default system folder contains several sub folders which contain supplied system layouts that cover the main features of the G8xxx modules that are fixed and cannot be edited. The Default Master layouts within the project are locked but a copy of the layout can be used by creating a New Variant (see section 6.1.7).

#### Example 1

An example of a Power layout is shown below.

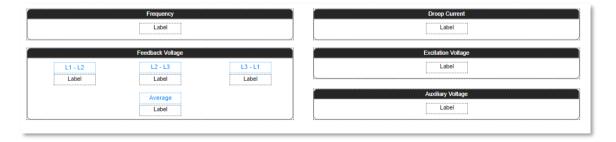

# 6.1.3 SOLUTION EXPLORER CONTEXT MENU

The context menu is accessible by a right mouse click. The context menu consists of several project commands and their equivalent shortcut keys. Each command allows manipulation of projects, files, and folders in the *Solutions Explorer* pane.

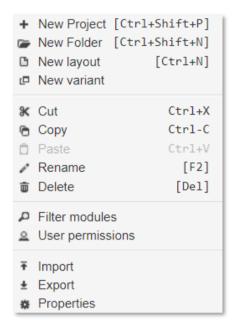

| Parameter      | Description                                                                                                    |
|----------------|----------------------------------------------------------------------------------------------------|
| New Project    | Creates a New Project in the Solution Pane.                                                                                                    |
| New Folder     | Creates a new folder                                                                                                    |
| New layout     | Creates a new layout                                                                                                    |
| New variant    | Creates a new variant                                                                                                    |
| Cut            | Removes content and saves a copy to the clipboard                                                                                                    |
| Сору           | Copies content to the clipboard                                                                                                    |
| Paste          | Pastes content from the clipboard                                                                                                    |
| Rename         | Renames the file, folder, or layout                                                                                                    |
| Delete         | Deletes the file, folder, or layout                                                                                                    |
| Filter modules | Allows selection of a specific module or all module types from a User Layout.                                                                                                  |
|                | Specific modules  Click to select specific module  All module types  Click to select specific module  Add filter  Save settings  Cancel Settings  Add filter  Save Save Cancel |

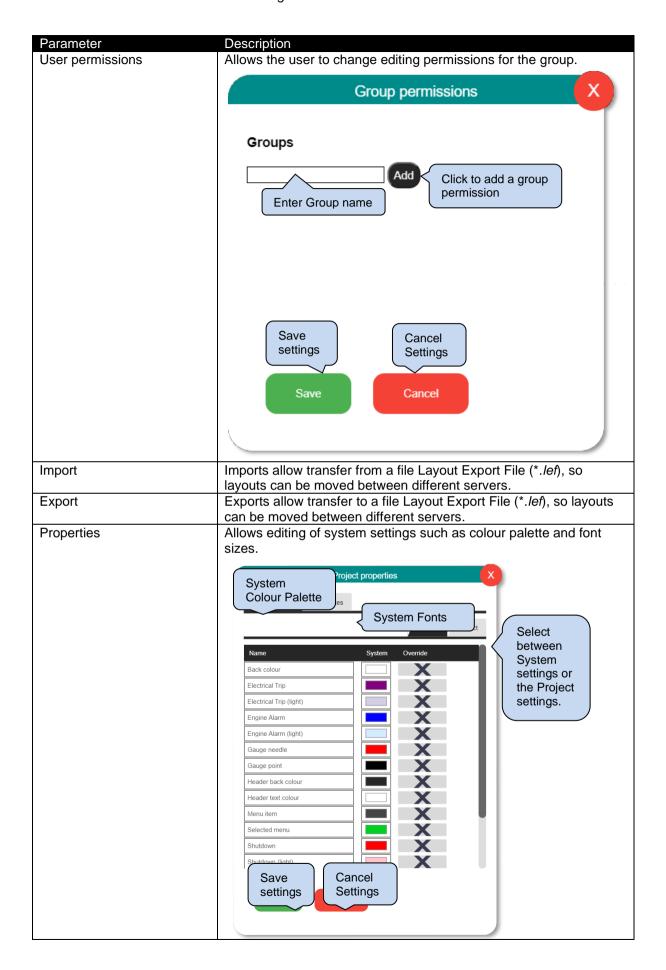

# 6.1.4 ADD A PROJECT

From the right-click on the context menu in Solution Explorer, select + New Project.

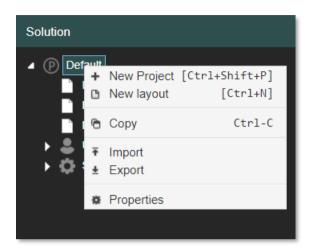

A default New Project is created.

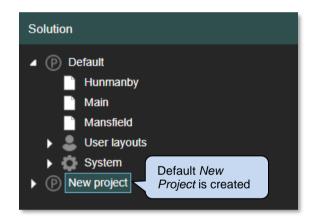

#### 6.1.5 CREATING A USER SUB LAYOUT

The overview widgets on the main page, when double-clicked, will open a sub-layout to display deep-dive information about that module. By default, they use the 'Master' layout. This can be overridden, and another specific layout can be chosen on a widget-by-widget basis, by selecting the overview widget and setting the 'open layout' property.

Create a sub layout in the User Layouts folder. if no "Open layout" is selected then an overview widget will default to using the "Master" layout format in the "System" project (the complete DSE designed Scada templates). Also, sub-layouts can be used within the "Frame Display" widget.

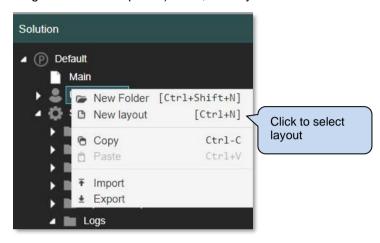

#### **Example Sub Layout**

- 2. Design a layout on the page.
- 3. Save the diagram
- 4. Go to the Main page and double click to view

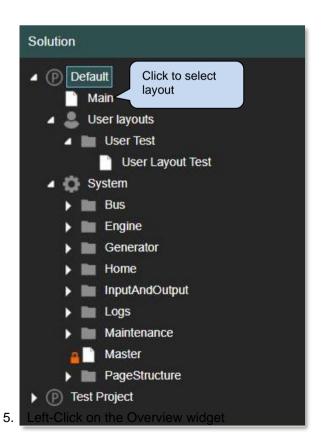

Page 51 of 90

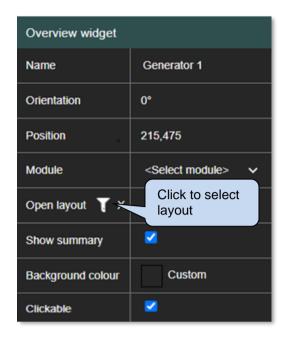

6. Select the layout from the list

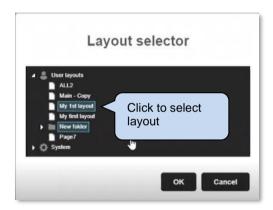

7. Save and go back into view mode.

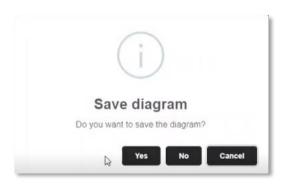

8. Double clicking on the Overview widget will go to the created layout

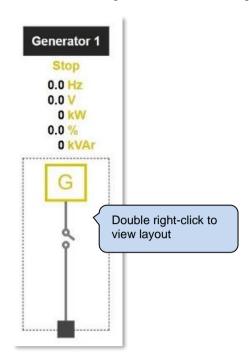

#### 6.1.6 LINKING USERS TO PROJECTS

It is possible to have multiple top-level layouts within the same project. This is where you can link different users to different SLD type diagrams within the same project.

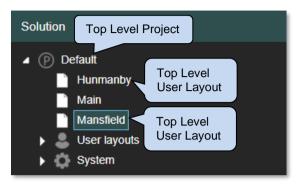

Selecting *Users* will bring up the *User Maintenance* screen where a Start-up layout can be chosen to link to a user.

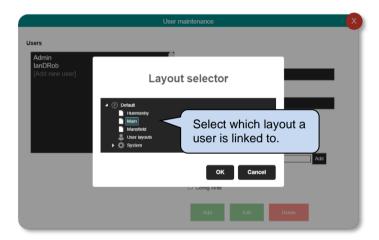

#### 6.1.7 NEW VARIANT

A variant is a copy of an original system layout page which can be utilised to suit the users own SLD layouts. A variant can be useful for quick development where most of the page formatting is already complete for the user to edit.

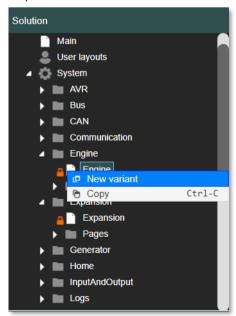

#### Using the Main Editor Mode

A variant can be used for the following: -

- Module types and/or versions-Duplicating a module type to use in another layout.
- User Layout- Duplicating a User Layout for another user

Selecting the *New Variant* will create a copy of the system variant page/layout and can be used to override system pages. It can also be filtered for different users or modules.

If multiple layouts variants exist, then the software will select the best match based on the following criteria:

- 1) The current logged in user can only see layouts they have permission to
- 2) Customer layouts always take precedence over system layouts
- 3) Specific module layouts always take precedence over module type layouts
- 4) The highest "From" version, then the highest "To" version.
- 5) The latest modified layout

# 7 WIDGET PROPERTIES

Different widgets have different properties so not all are available for all widgets. There are standard properties that apply to most widgets namely: -

- Name is just a unique name to identify the widget in the layout"
- Width/Height
- Position
- Module (specific or 'current module')
- Colours + fonts

# 7.1.1.1 FONT SIZE

Allows system or custom font sizes to be displayed. Using a system size means that the overall system font size can be changed and will affect all widgets using it. A custom size applies only to that specific widget

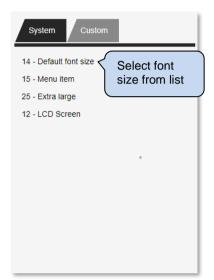

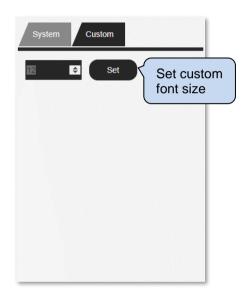

# 7.1.1.2 INSTRUMENT FILTER

The Instrument filter allows selection of certain module variants to be available. Most widgets need to specify which instrumentation value they're going to display. (Not all widgets can display all instruments). So, the 'Instrument' drop-down selects that. You can type in the box to filter for instruments containing the text you type and can filter per module type.

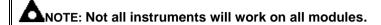

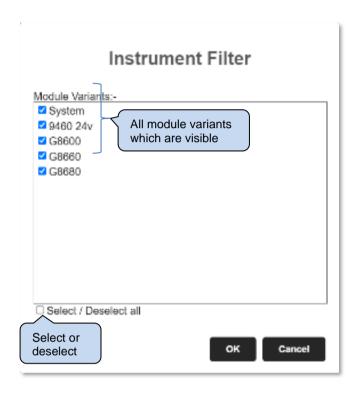

#### 7.1.1.3 LAYOUT SELECTOR

There may be a project requirement that specific layouts are used for different users or projects. The layout selector allows the selection of *User Layouts* and *System* layouts to be selected.

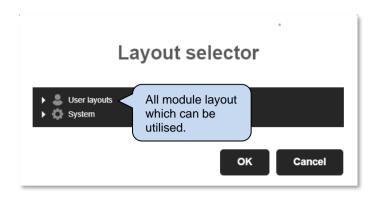

#### 7.1.1.4 BACKGROUND COLOUR

The canvas background colour can be adjusted to a System or Custom user defined colour. Using a *System* colour means that the overall system colour be changed and will affect all widgets using it. A *Custom* colour applies only to that specific widget.

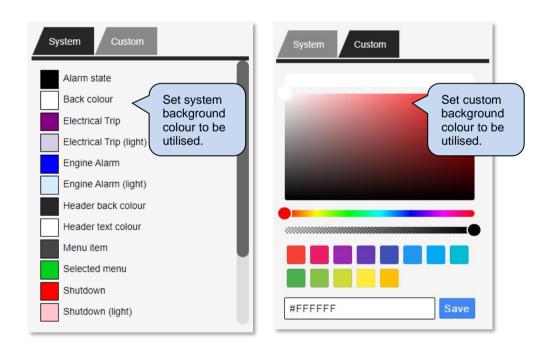

### 7.1.1.5 PROJECT PROPERTIES

The Project properties is accessed by right-clicking on a project in the solution explorer and selecting 'properties 'allows the adjustment of the colour palette and font sizes.

#### **System**

The System colour properties are pre-defined but can be overridden by selecting the Override box and selecting a colour. Selecting *Save* will utilise the chosen colour.

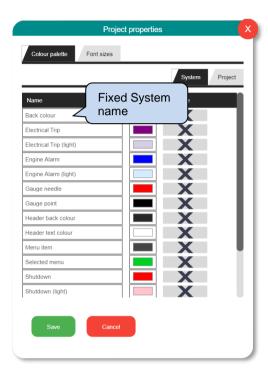

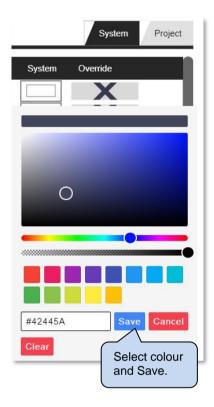

# **Project**

A complete *Project* colour palette is also possible. Each part of the layout can have its own name and colour identity. Names can be entered for each colour and can be identified and utilised in the main project.

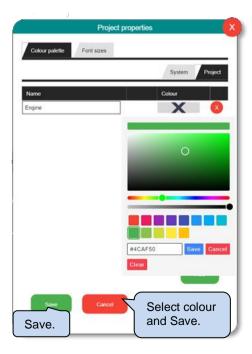

# 7.2 SEARCH TOOLBOX

The search toolbox allows the user to search for widgets with use of keywords. To search for a specific widget etc, simply type your keyword or words in the search field.

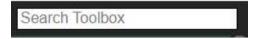

The results will display immediately below the Search box as soon as characters match the search criteria.

# 7.3 OVERVIEW

The Overview section contains a collection of widgets which are available for selection and utilising in the main canvas window. Each widget has its own unique features, and each can be adjusted in the Widget Editor window. Widgets can be tied to either a specific module or are left tied to 'current module' which is the module that has been clicked on in the parent layout (typically the top level 'main' layout) in order to get to a widget in a sub-layout. At a minimum, the 'Module' property must be set to one of the modules in the drop-down for the widget to work.

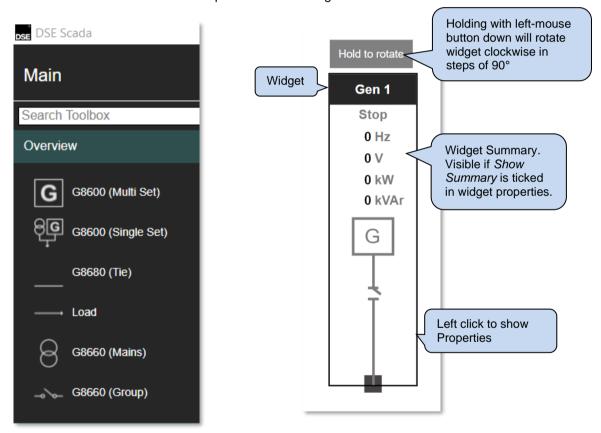

To add a widget, drag from the side bar to the canvas.

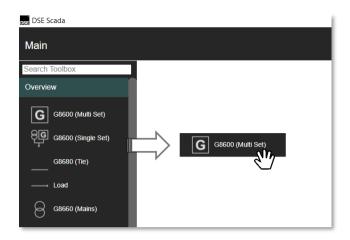

The following Overview widgets are available for selection and utilisation on the main canvas

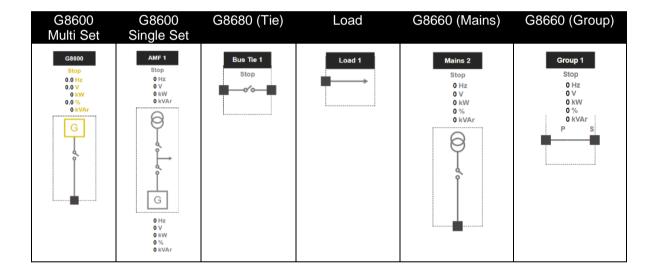

# 7.3.1 OVERVIEW WIDGET PROPERTIES

Overview widgets are adjustable, and each widgets property can be adjusted.

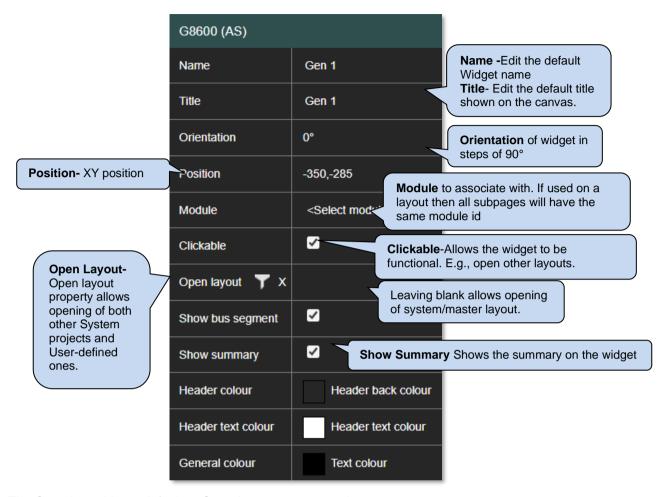

The Overview widgets default to Open Layout system projects.

ANOTE: An Overview Widget will not function unless it is linked to a module.

NOTE: If the Module property is left to *Current Module*, then once the Overview widget is double-clicked it will pass the Module Id of the *Overview* widget to the page.

# 7.4 CONTAINERS

Containers are used to group several widgets on the canvas display. Once a container is used all widgets in the container can be moved and grouped together.

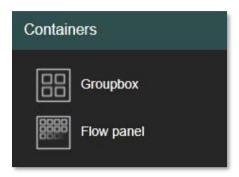

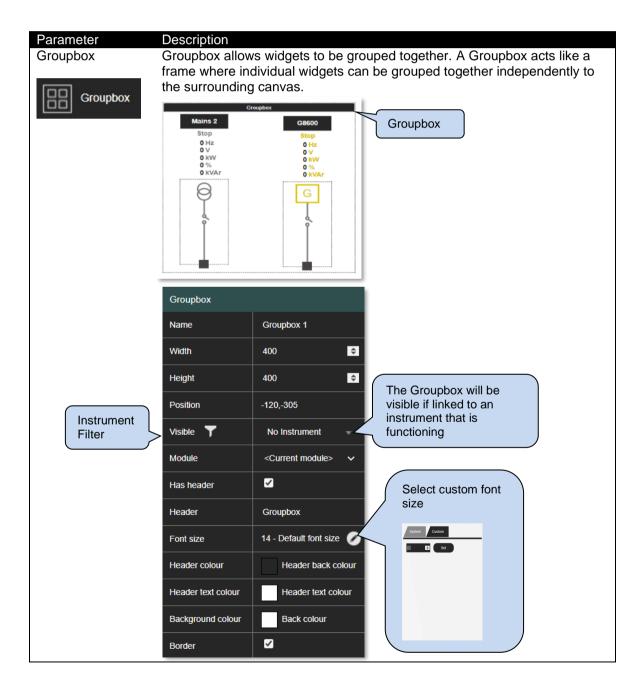

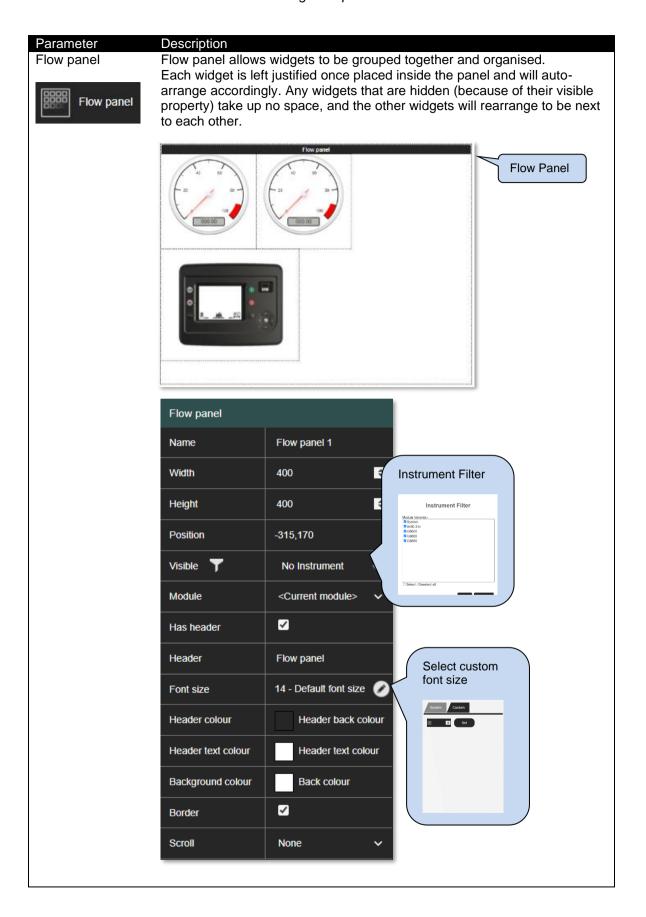

# 7.5 NAVIGATION

Navigation widgets are used to display menu items and frames for holding labels, widgets, and shapes. Menu Item and Display Frame are used together. When clicked in view mode, a menu item will load a specific layout into a specified display frame on the same page.

Typically, you'll have a row of menu item widgets all pointing to the same display frame but filling it with a different layout depending what is clicked on.

The Display frame can also be used on its own to display another, fixed, layout within the current layout.

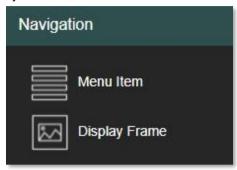

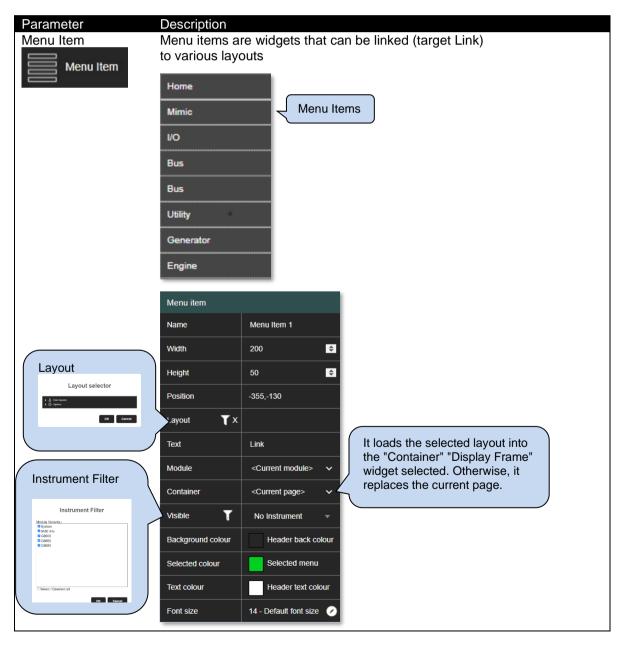

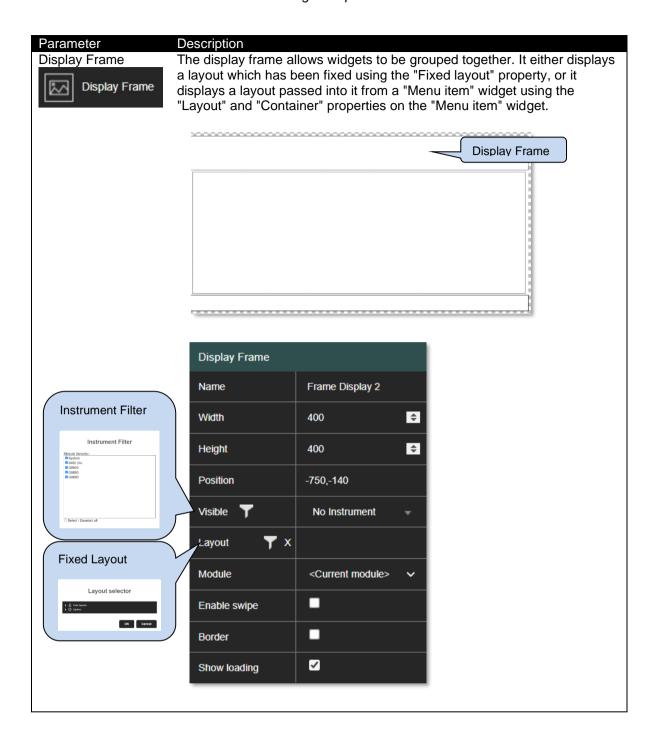

# 7.6 DISPLAY

The Display widgets are primarily used to display user and module information on a drawing.

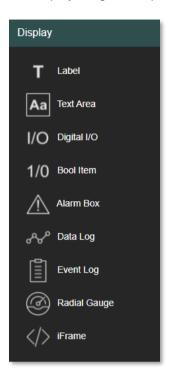

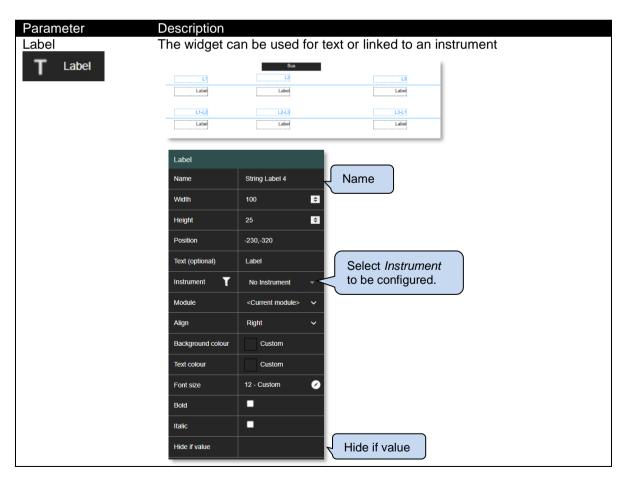

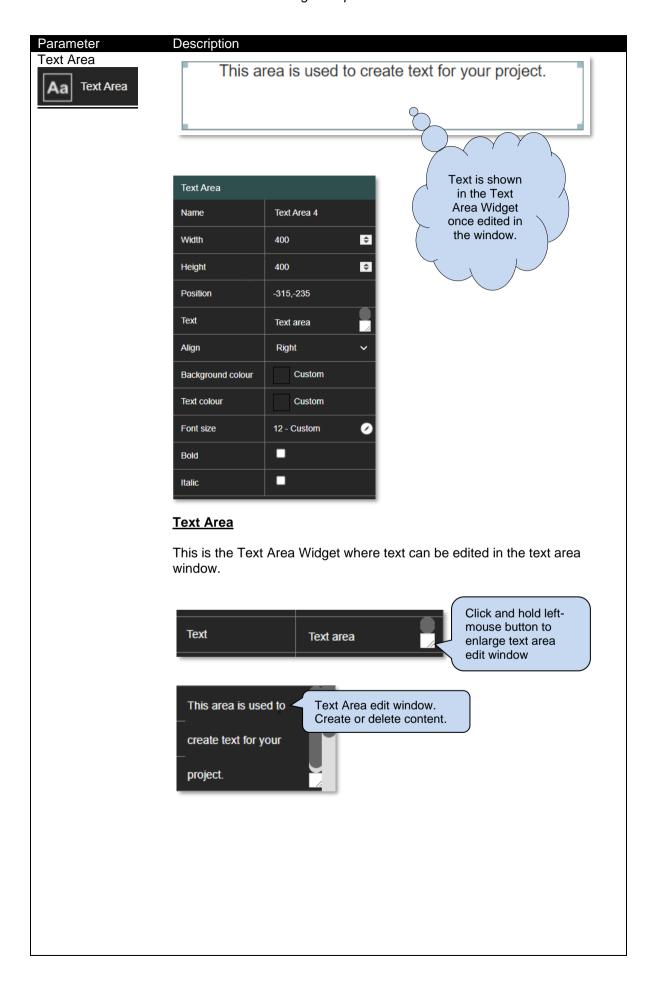

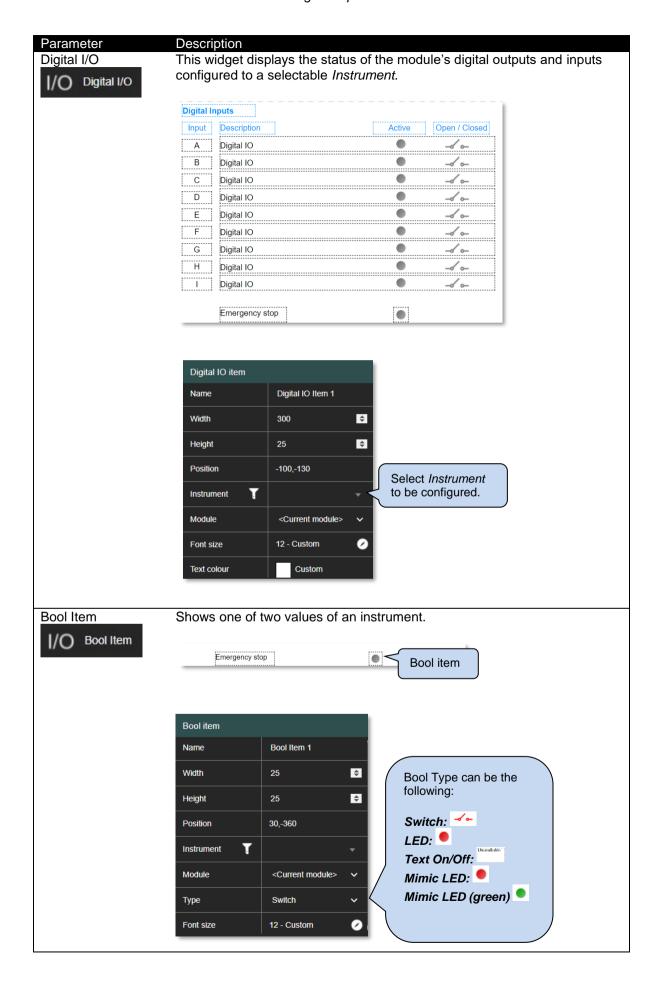

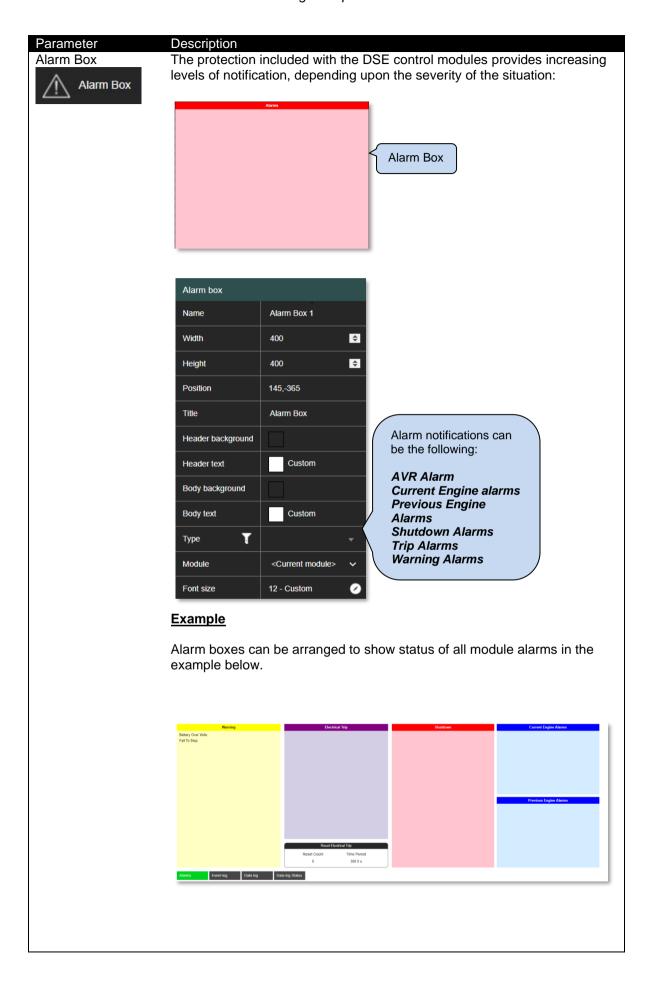

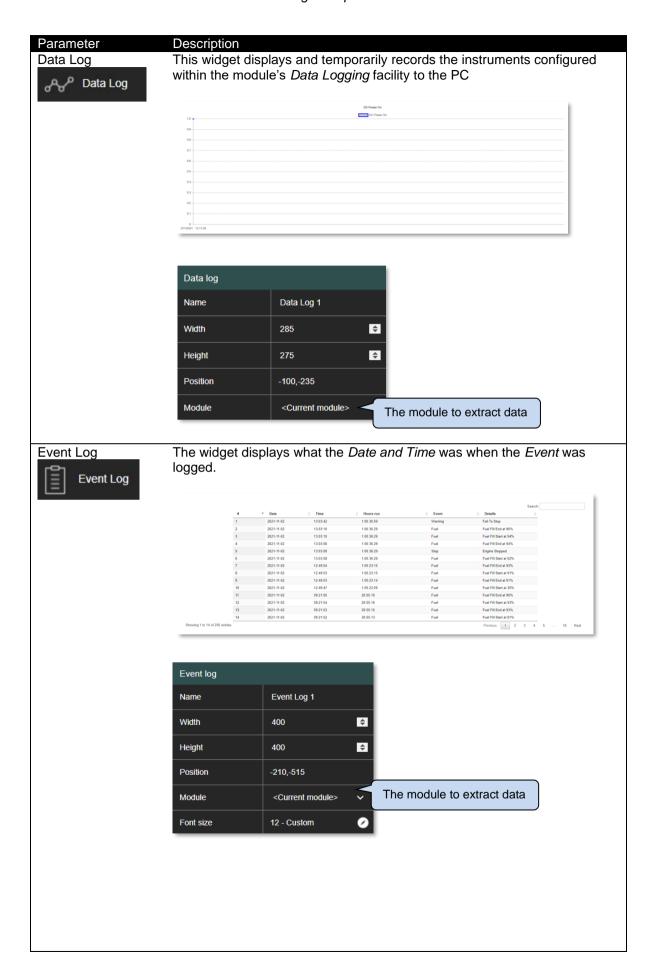

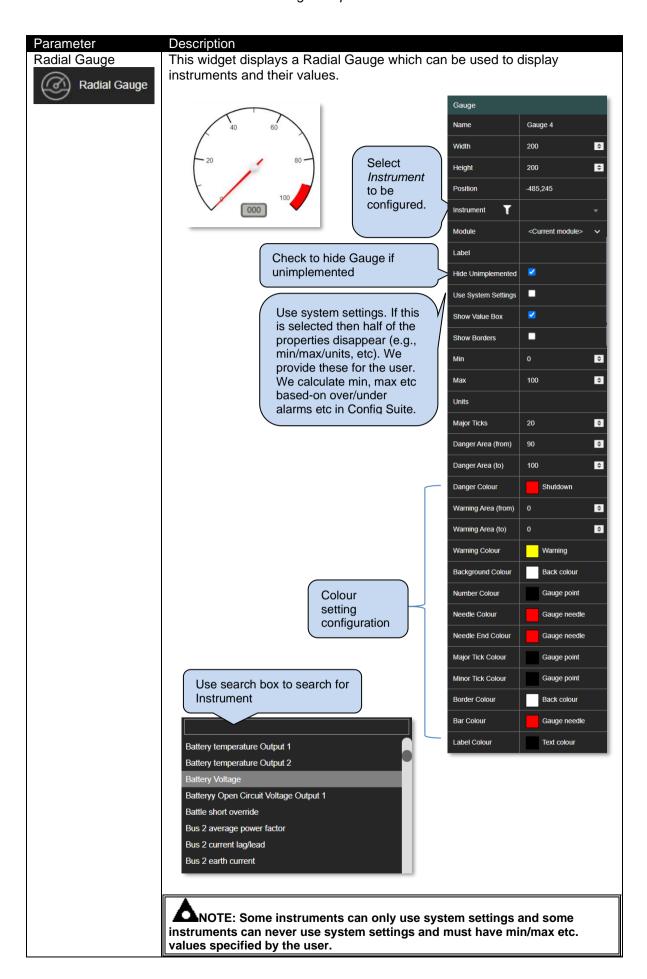

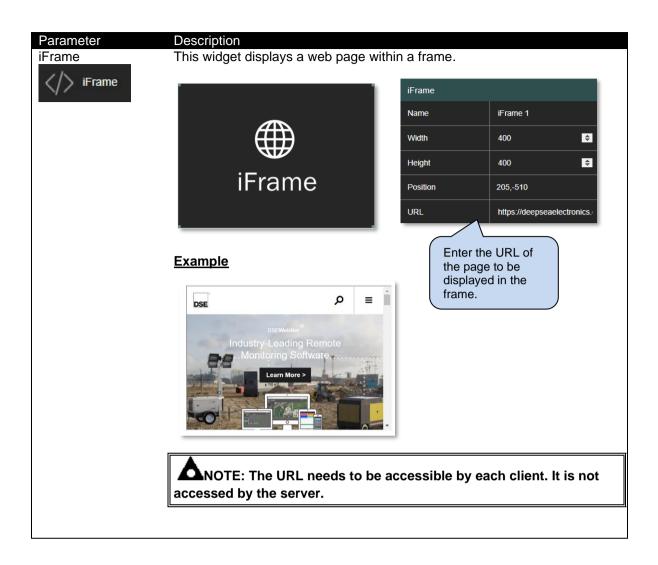

## 7.7 SHAPES AND PRIMITIVES

Several drawing tools are available to enhance the appearance of the layout. These are general primitives and image tolls found in most drawing packages.

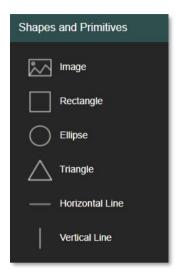

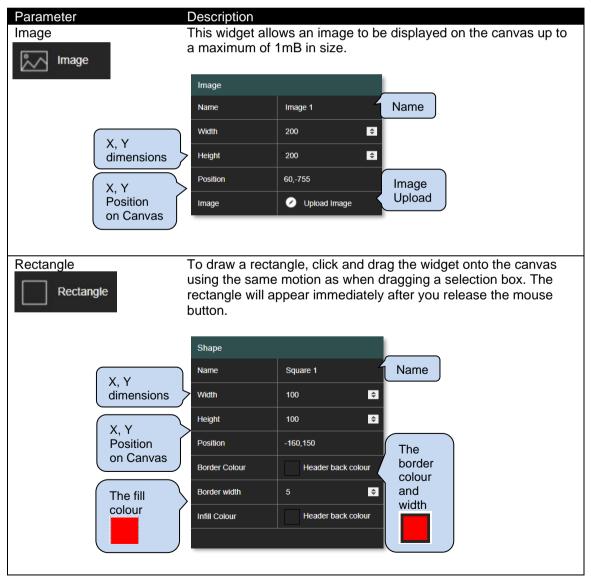

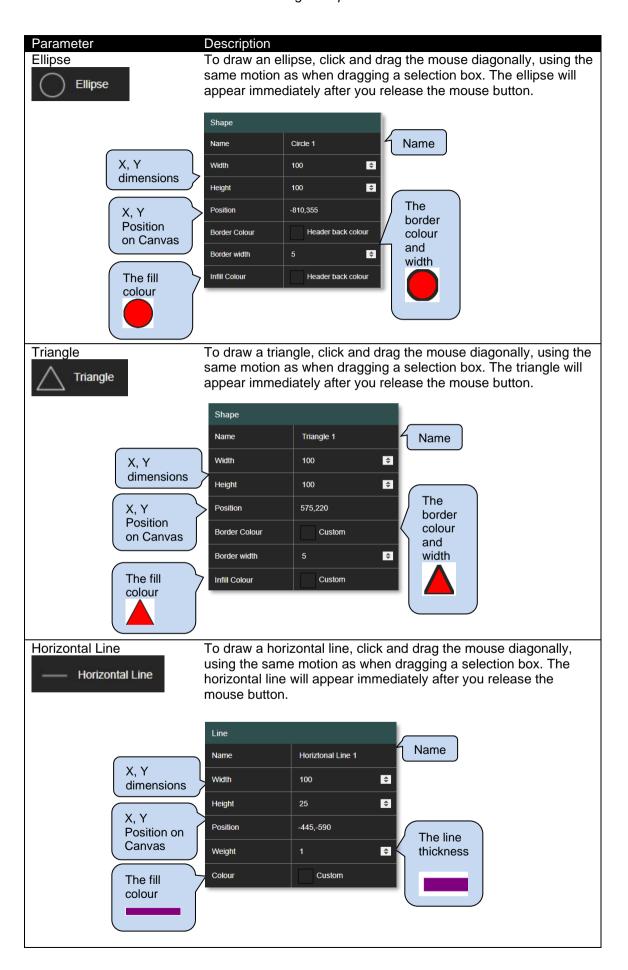

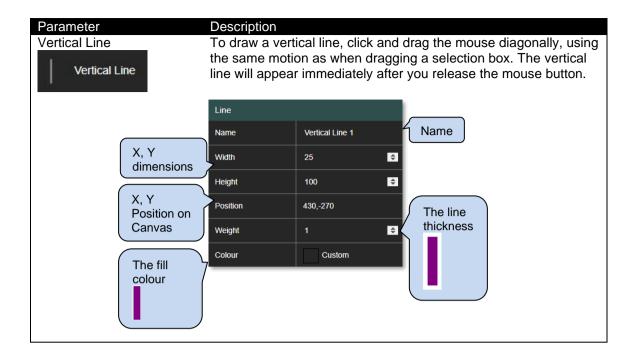

# **7.8 WRITE**

These controls allow modification to various parameters in the module. The correct user permission will be required for them to work.

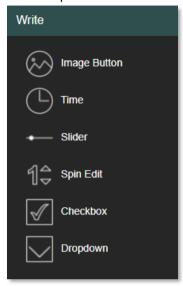

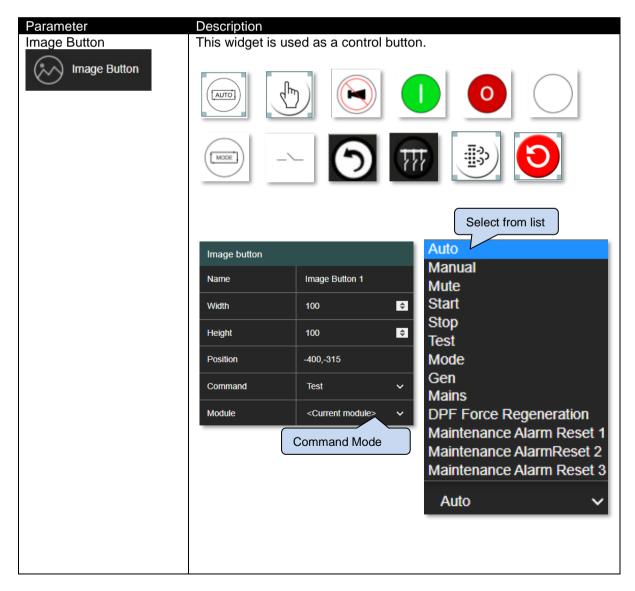

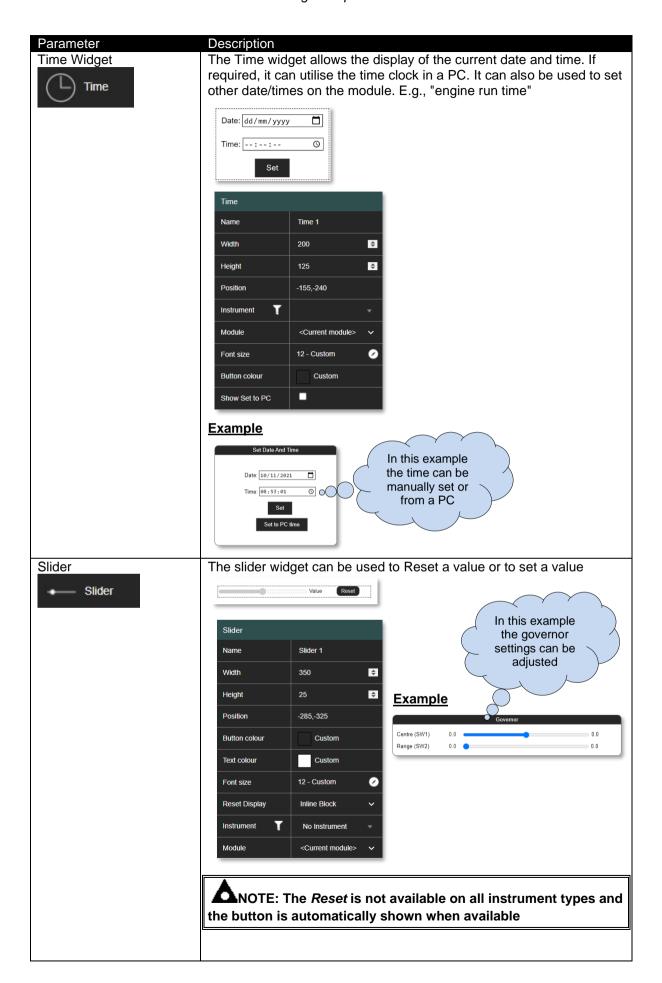

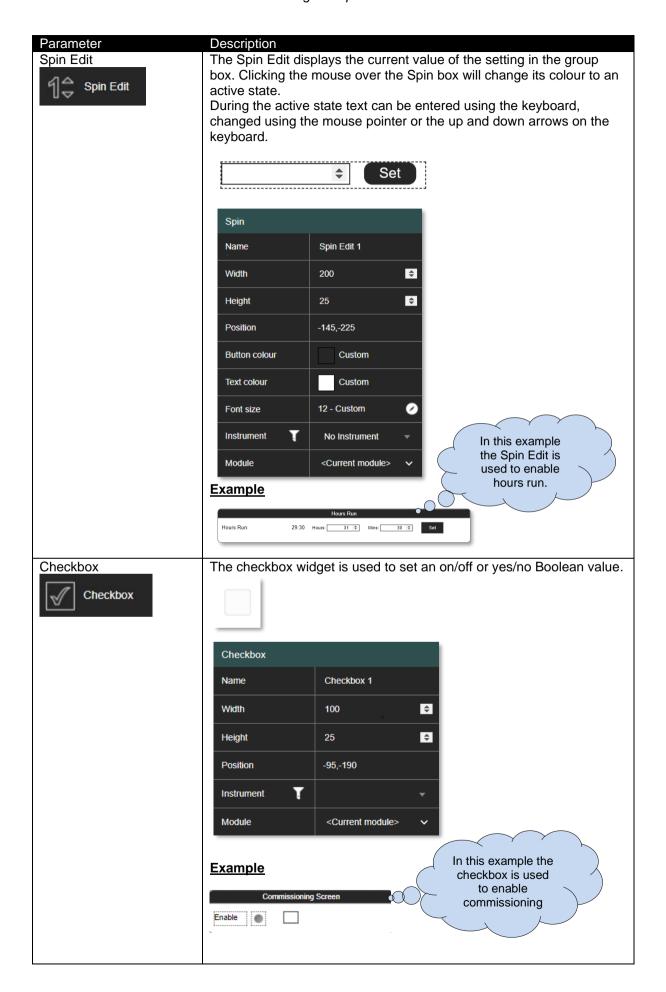

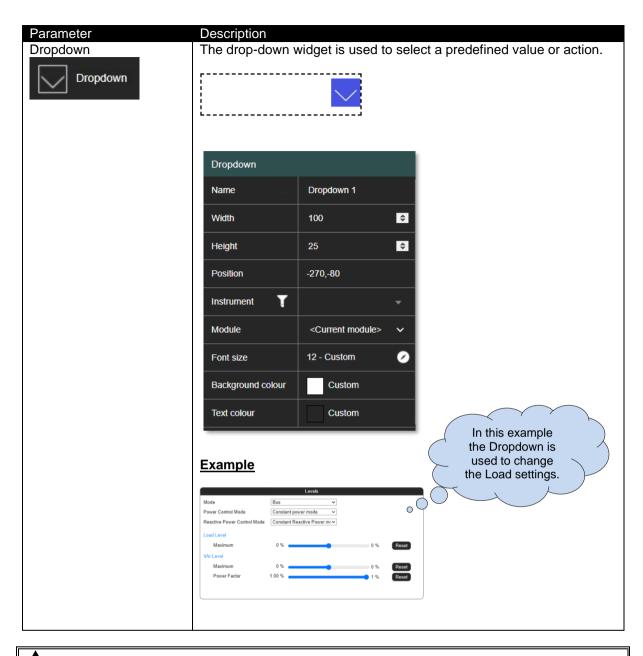

NOTE: If the Module property is left to *Current Module*, then once the Overview widget is double-clicked it will pass the Module Id of the *Overview* widget to the page.

# 8 APPENDIX

# 8.1 WEBSITE REGISTRATION

An account for www.deepseaelectronics.com is required to download the DSE SCADA software.

1.Click Register to begin.

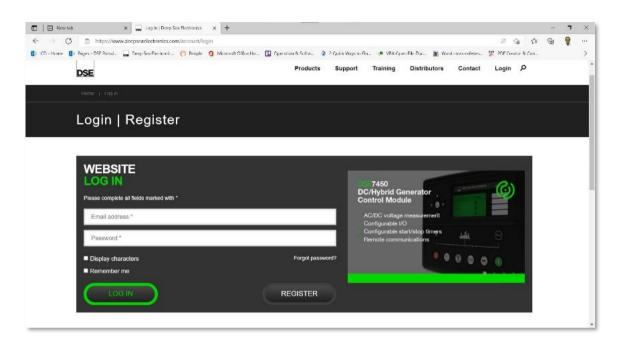

2. Fill out all entries to complete the registration.

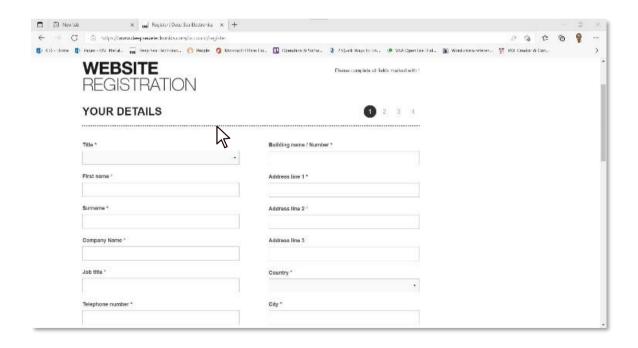

**3.**Follow instructions on confirmation email to complete the registration.

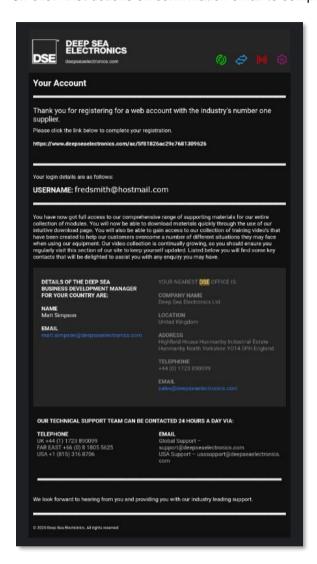

**4.**Enter your details and press *Login* to access website.

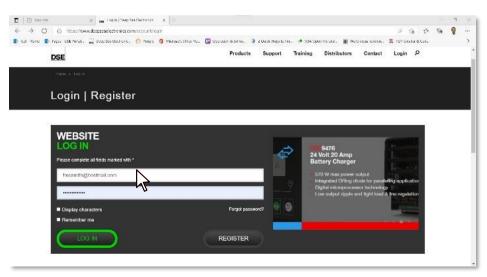

**5.**Click on *Support* on the toolbar and download *Scada-*software.

#### 8.2 **OBTAINING A LICENCE KEY**

The Licence key can be obtained using the following procedure.

- 1) Install the software
  - a) Download the software from the DSE Website: www.deepseaelectronics.com.
  - b) Log into the software (see section 3.2)
- 2) Obtain a Machine Key
  - a) Navigate to the Server Setting by pressing the User Settings button.

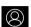

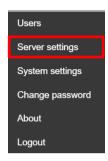

b) Select the Licencing tab and select Reveal.

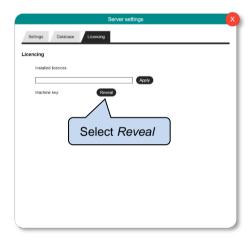

c) Copy Machine key, either by selecting or pressing the *Copy* button.

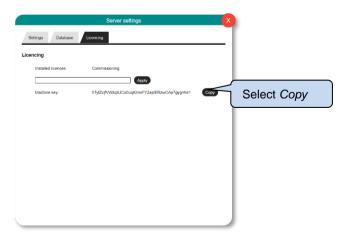

- 3) Order a Licence
  - a) Licenses can be obtained from DSE. Raise an order with the DSE sales team <a href="mailto:sales@deepseaelectronics.com">sales@deepseaelectronics.com</a> and send the Machine Key when requested.
  - b) Once the licence has been supplied by the DSE sales team via email, navigate to the *Server Setting* by pressing the *User Settings* button.

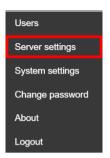

c) Select the Licencing tab.

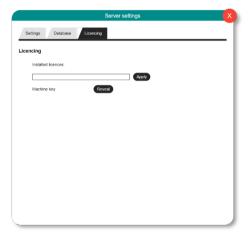

d) Paste the licence key supplied by DSE and click on Apply. The software is now unlocked.

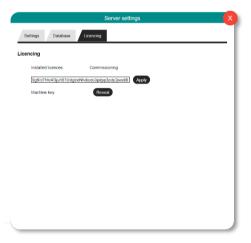

## 8.3 HARDWARE

# 8.3.1 CLIENT/SERVER ASPECT OF THE SOFTWARE

- Server needs to have access to the G86xx/G89xx modules on whatever ethernet connections it has
- Client(s) need to only have access to the server. They don't need direct access to the modules.
- The server ideally should be close to the modules. The ideal scenario would be a private, fast mini-LAN with minimal switches/routers
- Using remote (e.g., internet) modules are possible, but would compromise system response times and reliability
- The clients can be local (ethernet or Wi-Fi Lan) or remote (even over the internet)
- The client can be running on the same machine as a standard server but does not need to.
- The user needs to distinguish between PCs that are a server, client, or both

#### 8.3.2 SERVER MODES

The Server has three modes

- Standalone server running as an application-This means you've got to run the separate application from the start menu, and it'll drop into the taskbar at the bottom of the screen. And you can close it from there if required.
- Standalone server running as a windows service-This means it's started automatically when windows starts and will restart if it fails for some reason.
- Built into a running client-This means the server's only running when the client is running.

Page 85 of 90

057-339 ISSUE: 1

#### 8.3.3 FIREWALL CONFIGURATION FOR INTERNET ACCESS

NOTE: Refer to the modules DSE SCADA software manual further details on configuring. This configuration is referring to communications between the server and the modules. Default port per module is 502 but can be changed (by changing both module and DSE server configuration)

As modem/routers differ enormously in their configuration, it is not possible for DSE to give a complete guide to their use with the module. However, it is possible to give a description of the requirements in generic terms. For details of how to achieve the connection to your modem/router you are referred to the supplier of your modem/router equipment.

The module makes its data available over Modbus TCP and as such communicates over the Ethernet using a Port configured via the DSESCADA software.

You must configure your modem/router to allow inbound traffic on this port. For more information you are referred to your WAN interface device (modem/router) manufacturer.

It is also important to note that if the port assigned (setting from software "Modbus Port Number") is already in use on the LAN, the module cannot be used, and another port must be used.

### Firewall Rules (Client/Server)

Your firewall rules are an important part of your network security policy.

However, with any firewall rule you need to:

- Assess the risk of the firewall's policy
- Manage firewall changes
- Maintain optimized firewall rulesets
- Demonstrate regulatory and policy compliance

As networks become more complex and firewall rulesets grow, it is difficult to identify and quantify the risk that is introduced by misconfigured or overly permissive firewall rules.

Firewall rules are required at both ends to allow outgoing and incoming traffic for local network that's set up by the installer. The external firewall and NAPT needs to be configured to allow internet access to the server. Windows Firewall is designed as a security measure for your PC. To put it simply, a firewall analyses incoming and outgoing connections to determine whether they're threats. If you suspect that your Windows Firewall is causing connectivity issues, you can open a port for incoming traffic. The Incoming port number is 12399

#### 8.3.4 CONNECTION TO BASIC ETHERNET

NOTE: DSE Stock a 2m (2yds) Ethernet Cable – Part number 016-137. Alternatively, they can be purchased from any good PC or IT store.

#### Requirements

- DSE module with the ability to connect to Ethernet
- Ethernet cable (see below)
- Working Ethernet (company or home network)
- PC with Ethernet port

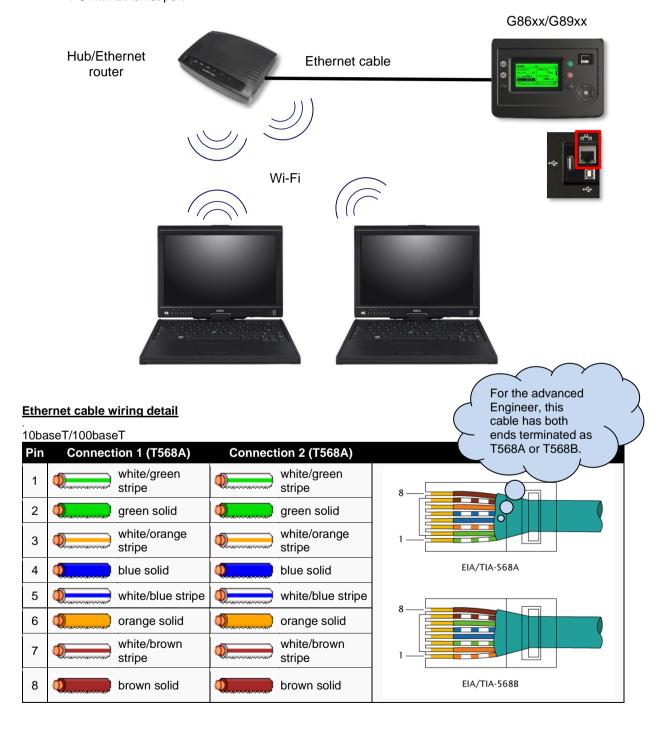

#### 8.3.5 CONNECTION TO COMPANY INFASTRUCTURE ETHERNET

#### Requirements

- DSE module with the ability to connect to Ethernet
- Ethernet cable (see below)
- Working Ethernet (company or home network)
- PC with Ethernet port

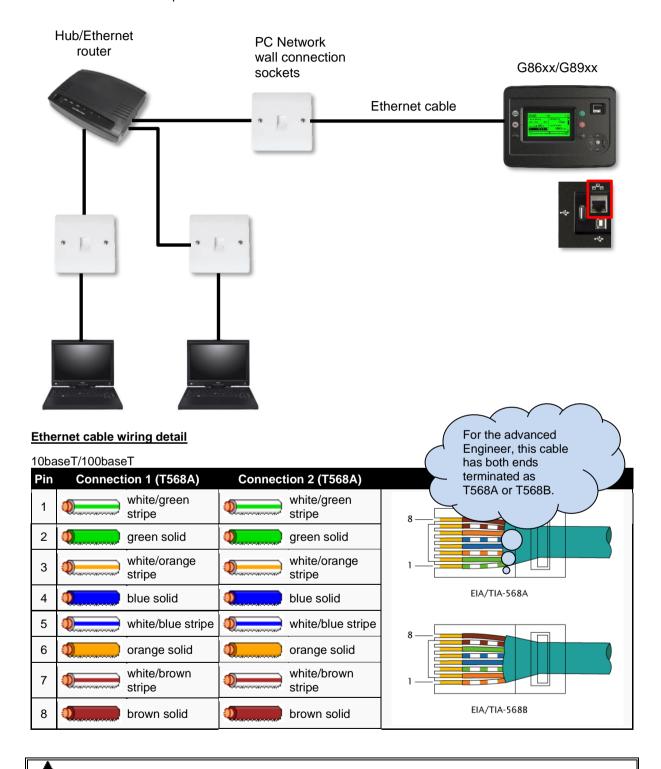

NOTE: DSE Stock a 2m (2yds) Ethernet Cable – Part number 016-137. Alternatively, they can be purchased from any good PC or IT store.

This page is intentionally left blank

This page is intentionally left blank